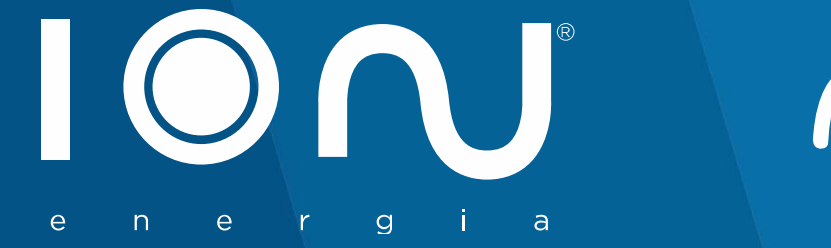

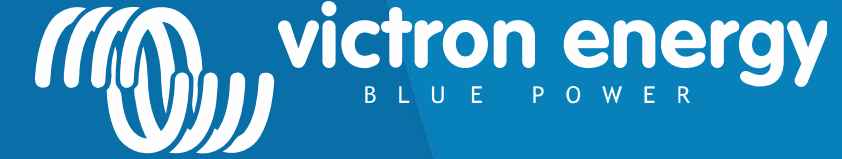

## Installation Manual Victron energy<br>
Victron Energy & Dyness

www.ion-energia.com **Energy.** Anytime. Anywhere

# Safety Instructions

## **GENERAL**

**SENERAL**<br>Please read the instructions in the documentation provided with this product carefully before using the equipment. This product has been designed<br>and tested in accordance with international standards. The equipme

**GENERAL**<br>CENERAL<br>Please read the instructions in the documentation provided with this product carefully before using the equipment. This product has been designed<br>and tested in accordance with international standards. The **Safety Instructions**<br> **GENERAL**<br>
Please read the instructions in the documentation provided with this product carefully before using the<br>
and tested in accordance with international standards. The equipment must be used e **Safety Instructions**<br>These read the instructions in the documentation provided with this product carefully before using the equipment. This product has been designed<br>and tested in accordance with international standards. **Safety Instructions**<br>Please read the instructions in the documentation provided with this product carefully before using the equipment. This product has been designed<br>and tested in accordance with international standards. **Safety Instructions**<br>Ference dead the instructions in the documentation provided with this product carefully before using the equipment. This product has been designed<br>and tested in accordance with international standards **EXPLOSE CONSULTERT CONSULTERT CONSULTERT CONSULTERT CONSULTERT CONSULTERT CONSULTERT CONSULTERT CONSULTERT CONSULTERT CONSULTERT CONSULTERT CONSULTERT CONSULTERT CONSULTERT CONSULTERT CONSULTERT CONSULTERT CONSULTERT CONS Safety Instructions**<br>
EPease read the instructions in the documentation provided with this product carefully before using the equipment. This pro<br>
and tested in accordance with intermational standards. The equipment must **Safety Instructions**<br>
CENERAL<br>
Please read the instructions in the documentation provided with this product carefully before using the equipment. T<br>
and tested in accordance with international standards. The equipment mus CENERAL<br>Please read the instructions in the documentation provided with this product carefully before using the equipment. This product has been designed<br>and tested in accordance with international standards. The equipment CENERAL<br>
Please read the instructions in the documentation provided with this product carefully before using the eq<br>
and tested in accordance with international standards. The equipment must be used exclusively for the pur

## INSTALLATION

CENERAL ATION<br>Please read the instructions in the documentation provided with this product carefully before using the equipment. This product has been designed<br>and tested in accordance with international standards. The equ Please read the instructions in the documentation provided with this product carefully before using the equipment, This product has been designed<br>and tested in accreditmentions in the documentation strateground must be use and tested in accordance with international standards. The equipment must be used exclusively for the purpose for which it was designed.<br>
WARNING: RISK OF ELECTRICAL SHOCK<br>
This product is used in conjunction with a consta WARNING: RISK OF ELECTRICAL SHOCK<br>This product is used in conjunction with a constant power source (battery). The input and / or output terminals can be dangerously energized, even<br>when the equipment is switched of . Alway WARNING: RISK OF ELECTRICAL SHOCK<br>This product is used in conjuncton with a constant power source (battery). The input and / or output ter<mark>minals can be dangerously energized, even</mark><br>when the used in conjunction with a cons This product is used in conjunction with a constant power source (battery). The input and / or output terminals can be when the equipment is switched off. Always disconnect the battery before servicing the product. Do not product is easer in conjuncture with a current with a different environment of the manual of determine the configuration and the manual of the manual of the manual of the manual of the manual. Make the manual and the manua wire one equipment or one of the meansulation to move in the batter of the content of the meansulation of the meansulation of the meansulation of the meansulation of the meansulation of the meansulation of the meansulation opening are renoved. An intention of the required system with qualitative to ensure that the roduct is intended for use in conjunction with the metric. Always follow the battery manufacturer's safety instructions.<br>
MARNING

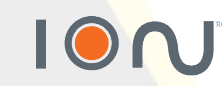

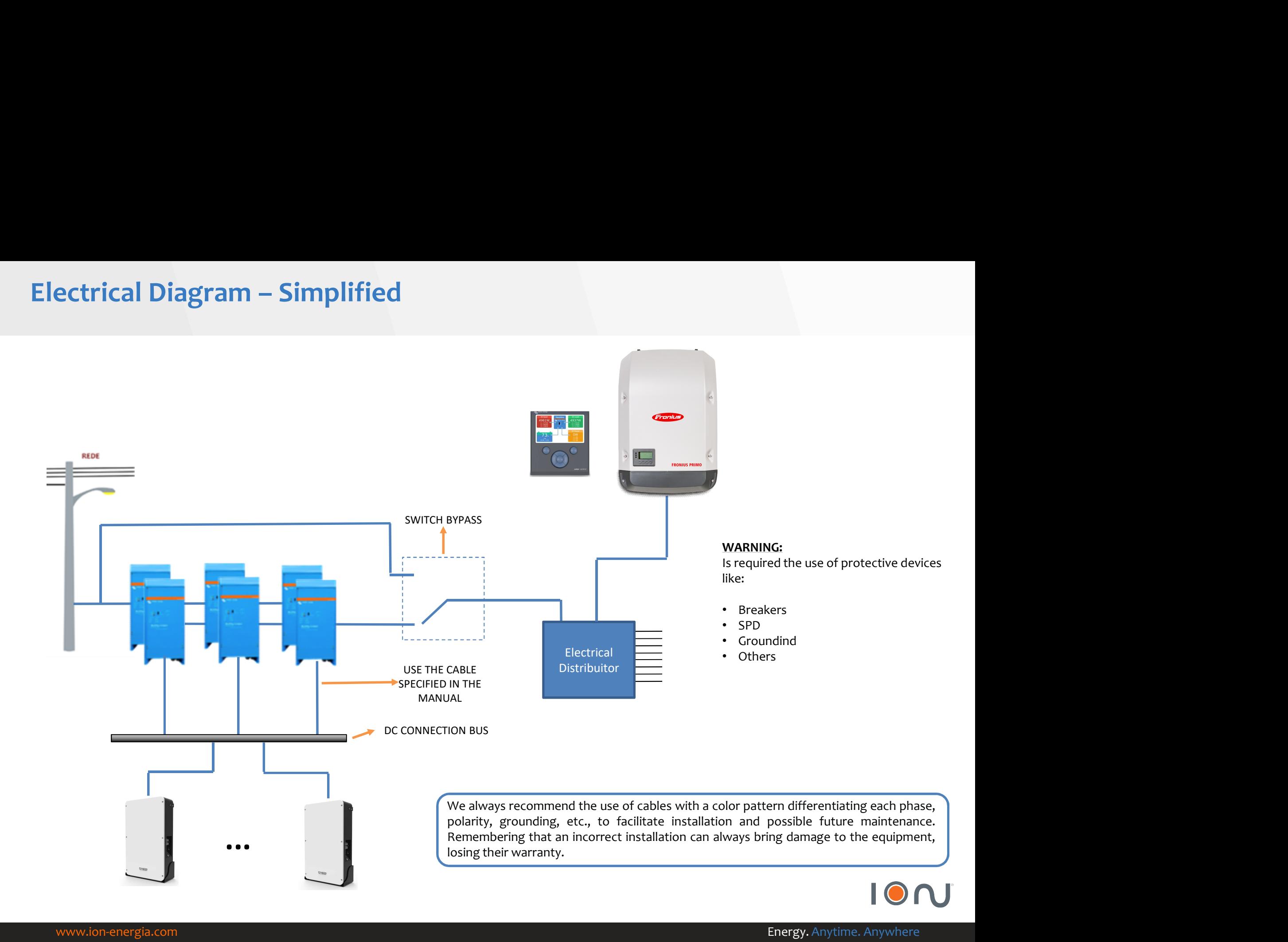

www.ion-energia.com **Energy.** Anytime. Anywhere

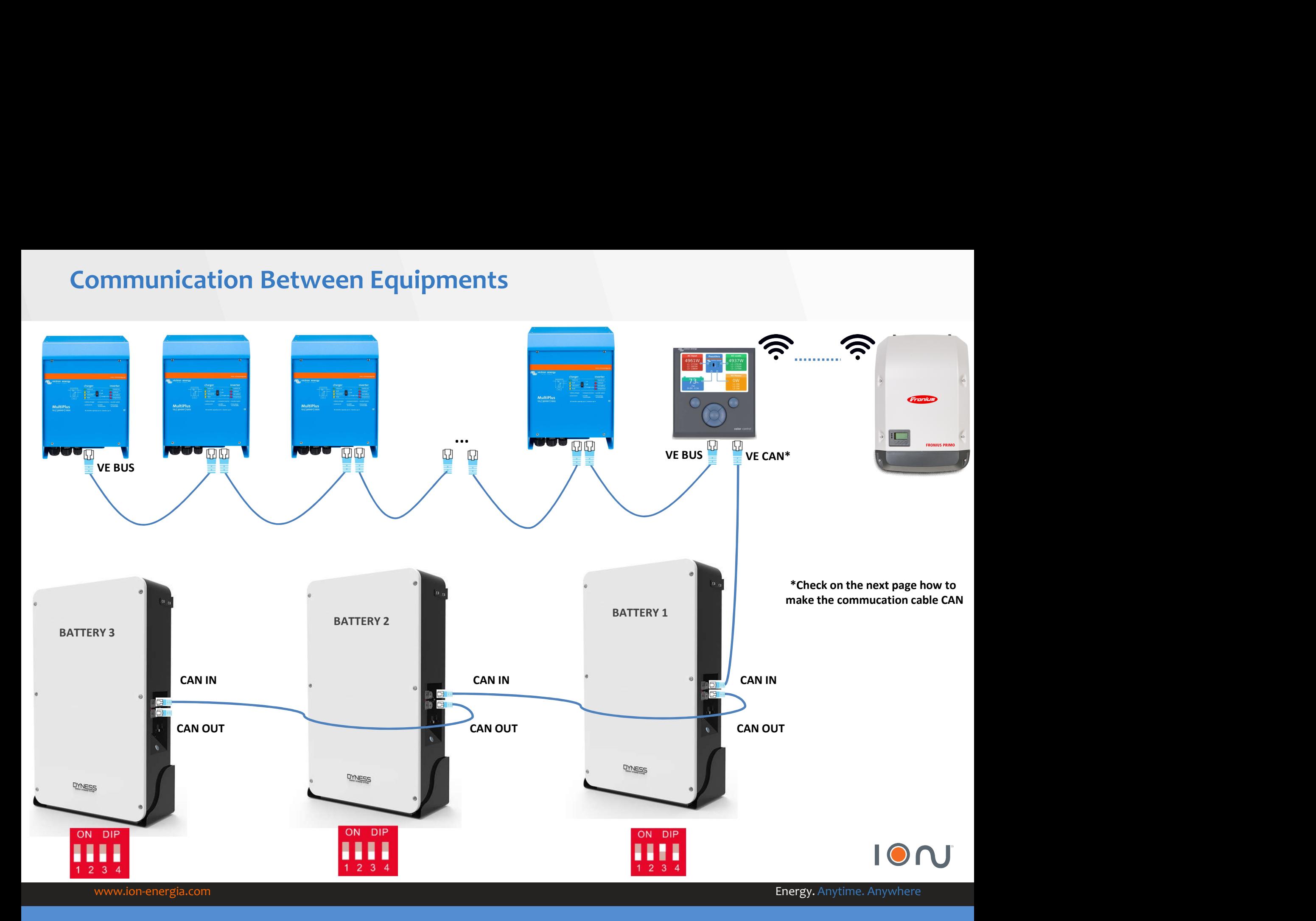

# Victron & Dyness – CAN Communication

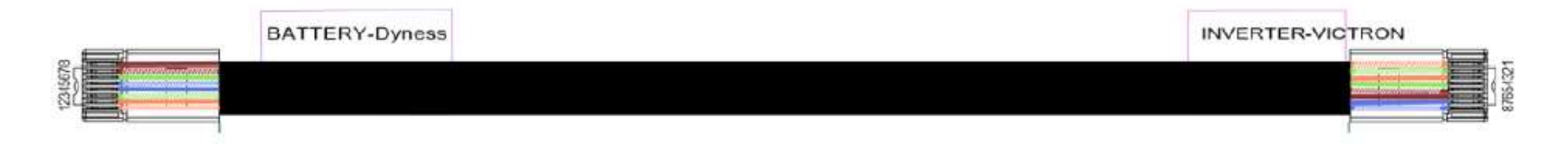

## **BATTERY-Dyness**

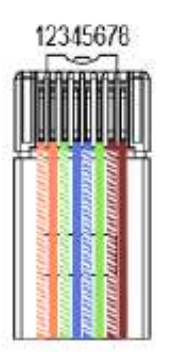

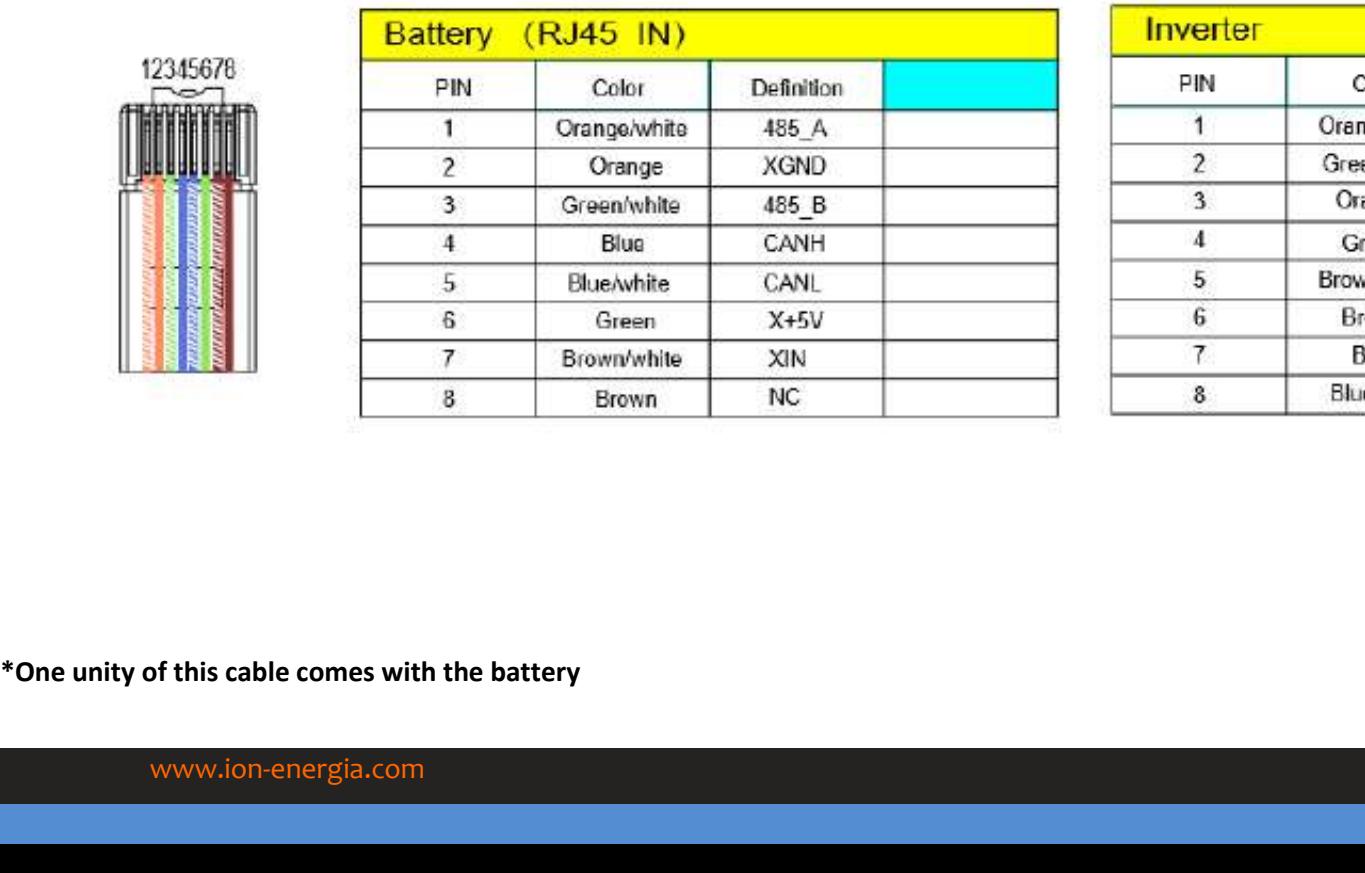

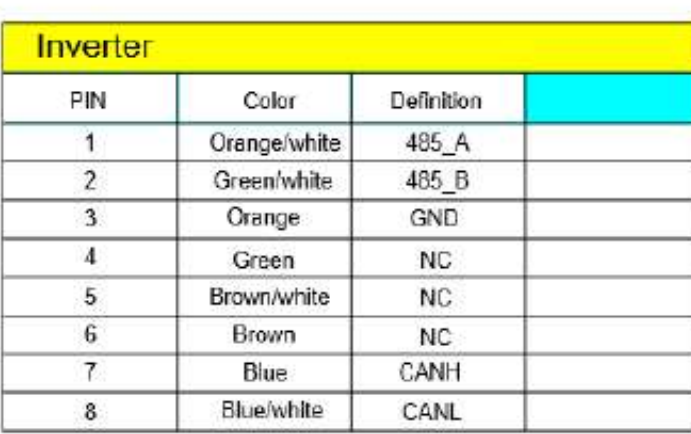

## **INVERTER-Victron**

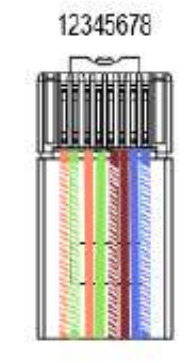

# Dyness Battery Adress – Batery 1

## BATTERY 1

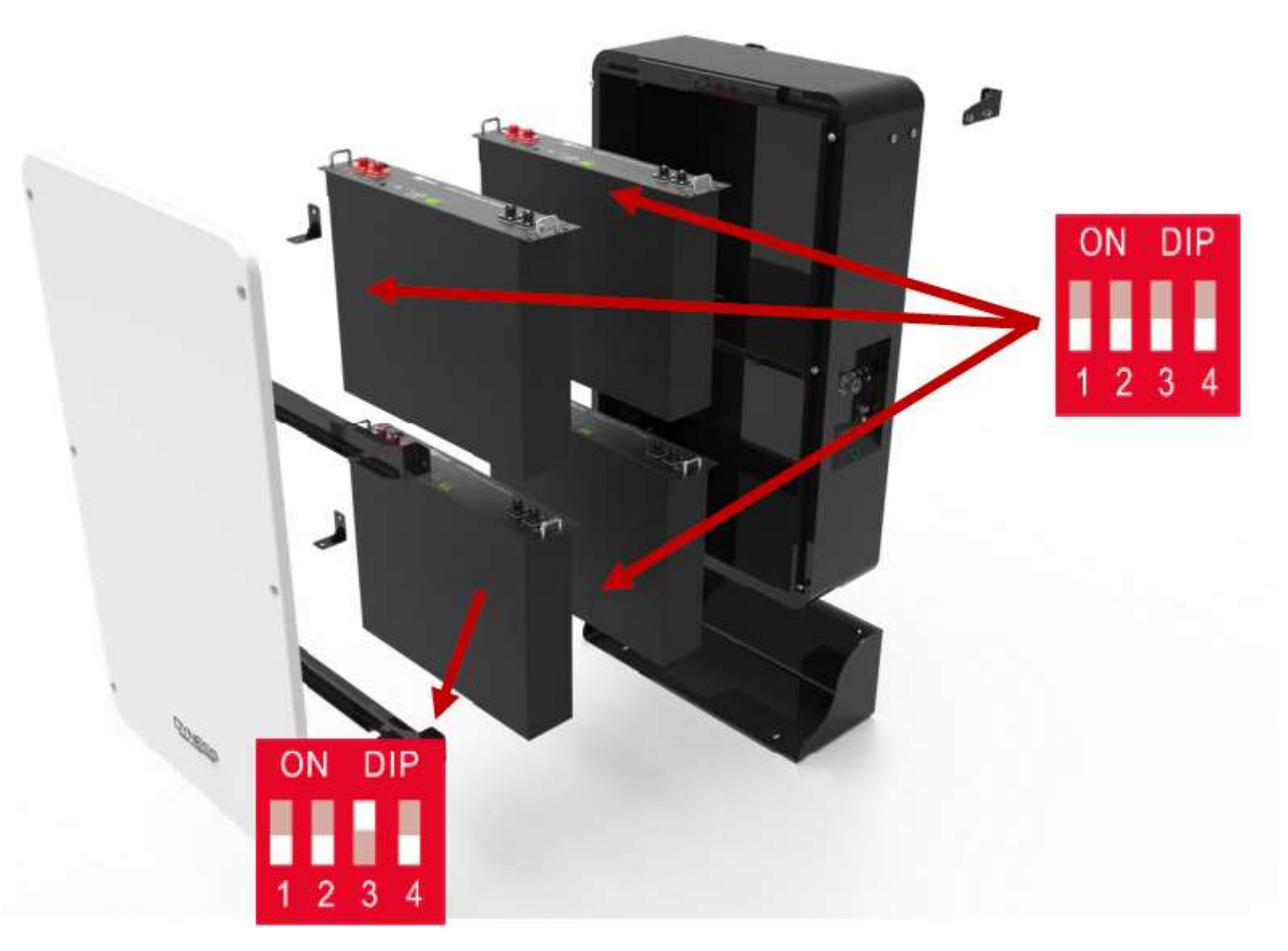

\*Only the module #1 of the first battery must has ADDR "0010"

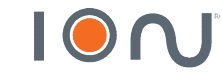

www.ion-energia.com **Energy.** Anytime. Anywhere

# Dyness Battery Address – Battery 2

## BATTERY 2

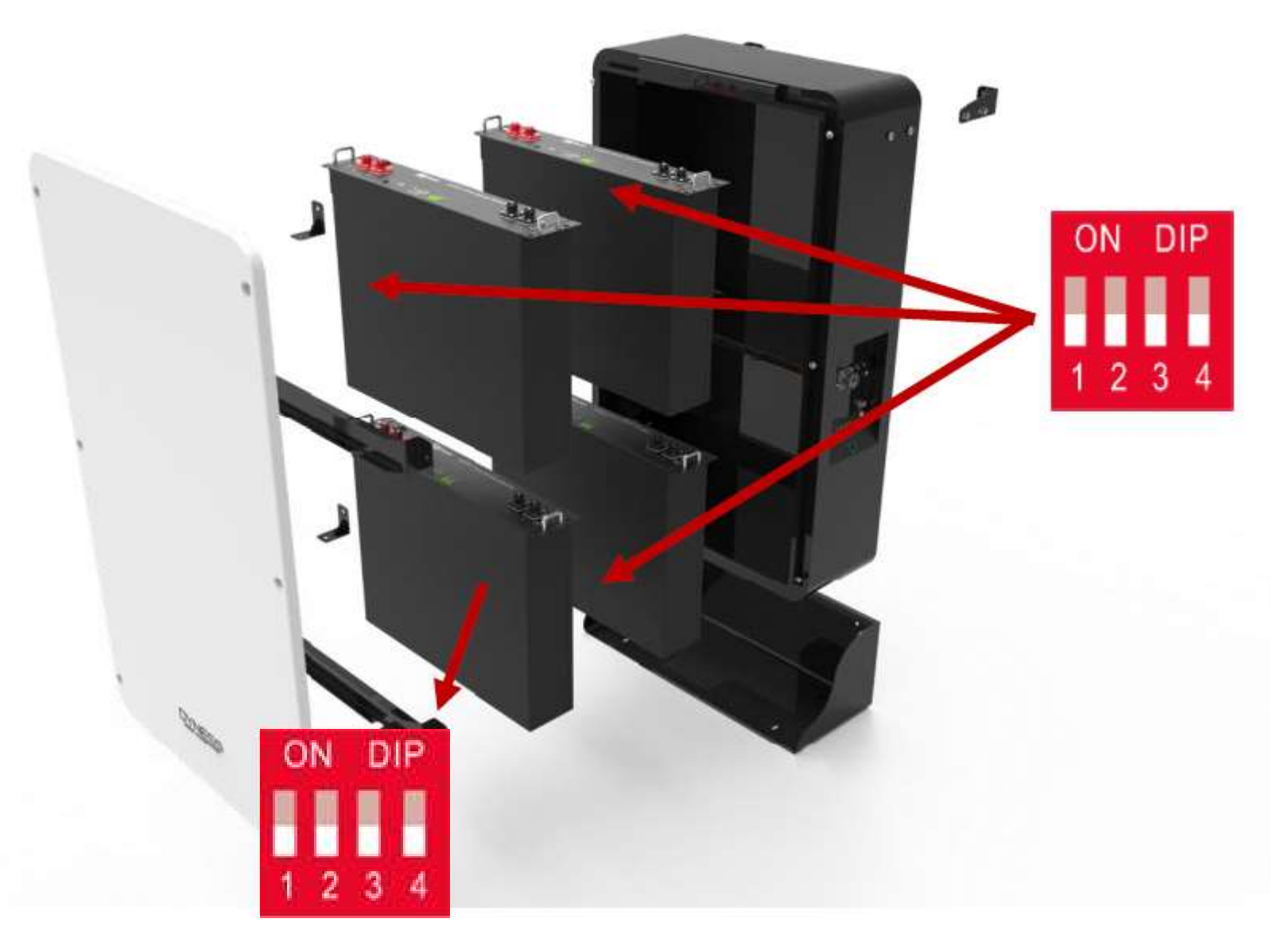

\*Only the module #1 of the first  $^*$ Only the module #1 of the first<br>battery must has ADDR "0010"<br>"

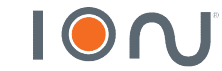

# Dyness Battery Address – Battery 3

## BATTERY 3

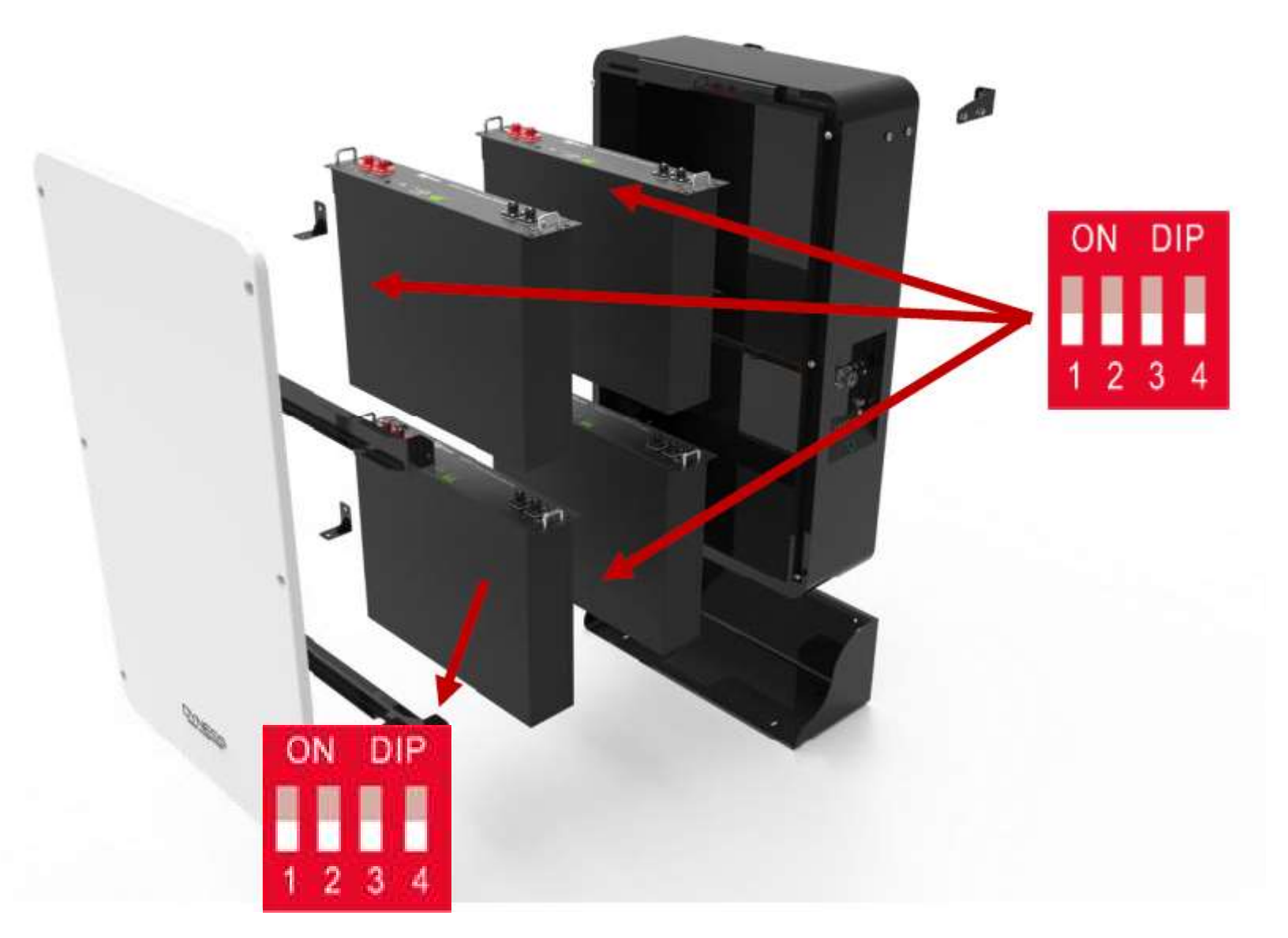

\*Only the module #1 of the first  $^*$ Only the module #1 of the first<br>battery must has ADDR "0010"<br>"

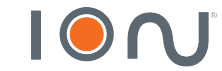

## https://www.victronenergy.com/support-and-downloads/software Softwares and cables<br>
Softwares and cables<br>
Software (the discom/support-and-downloads/software

In the link above, download VE Configuration tools software:

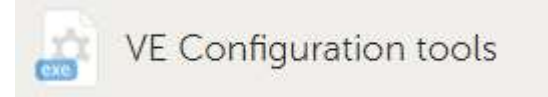

On the same page, don't forget to download USB Drivers:

Cables:

- MK<sub>3</sub> USB
- Ethernet Cable

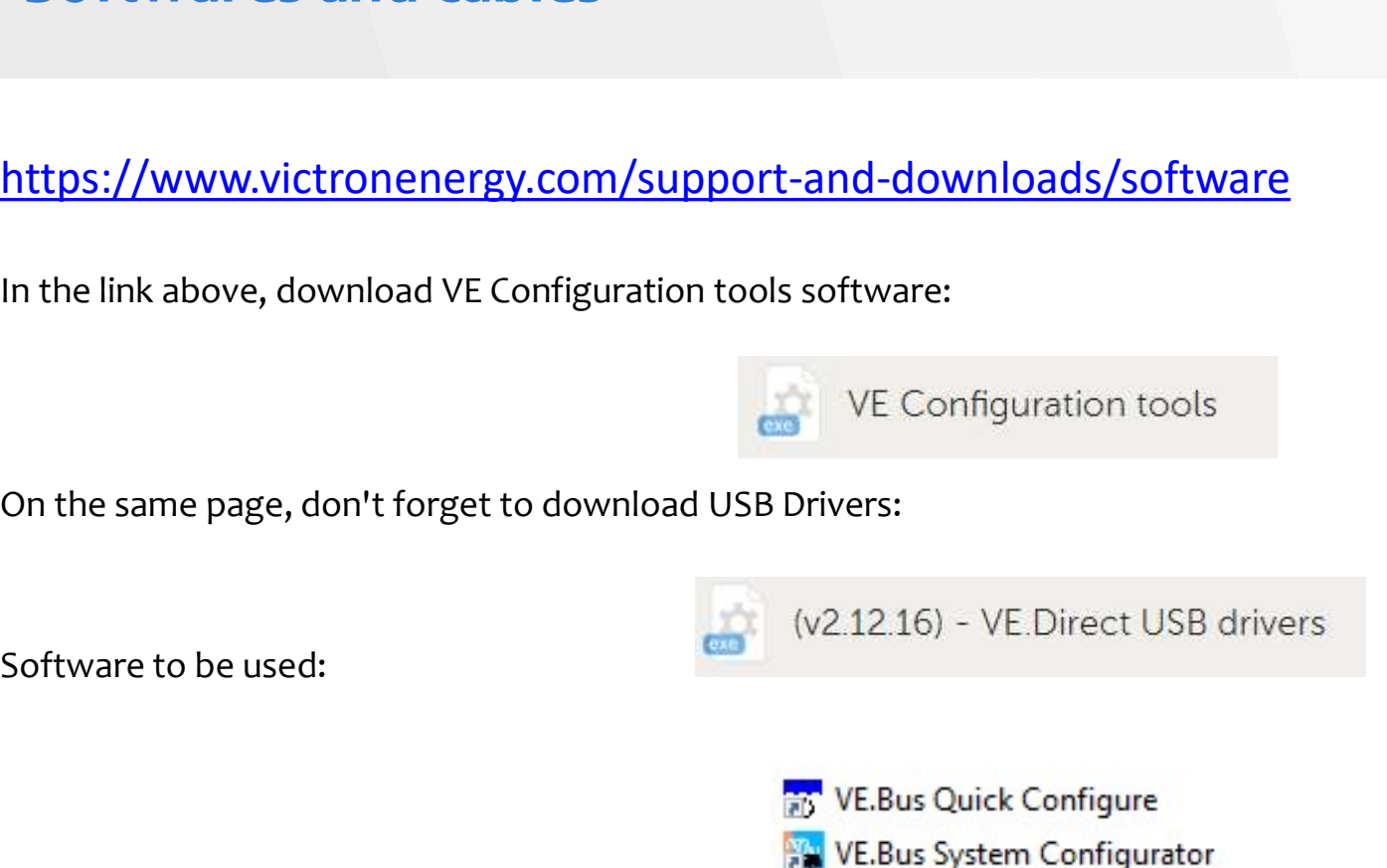

- 
- 
- **Av VEConfig**
- VEFlash

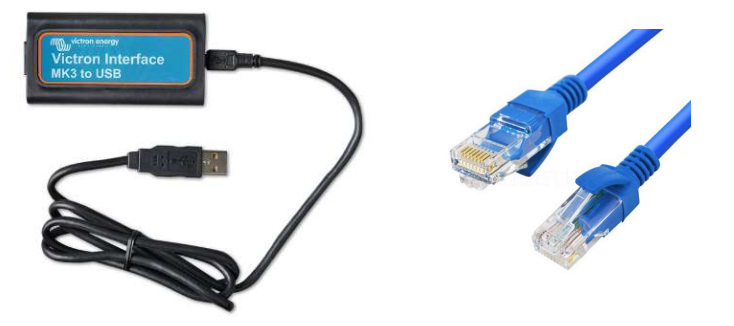

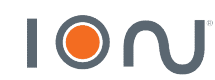

# Updating Inverter/Charger

• Firmware Update – VE Flash

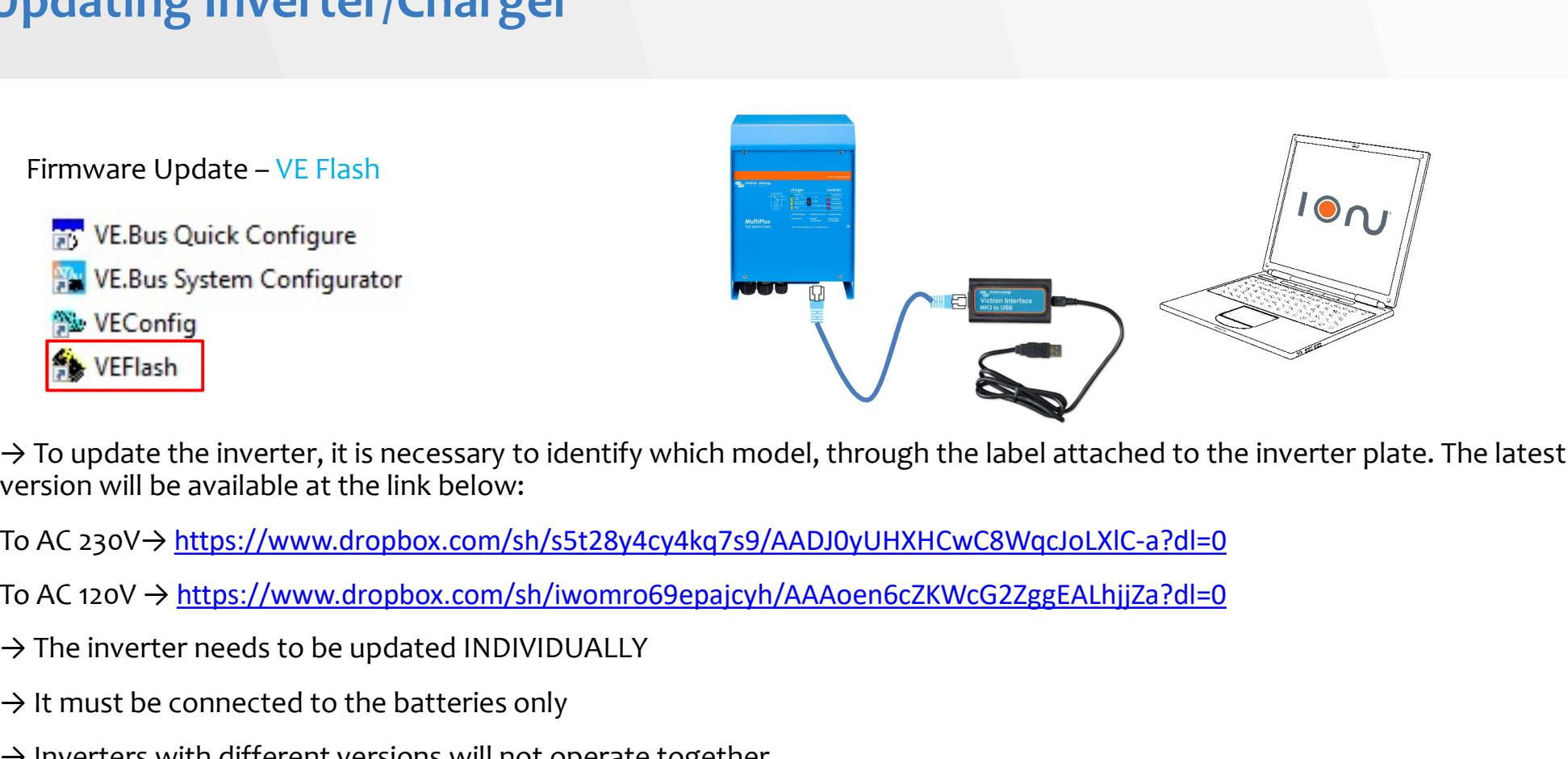

agh the label attached to the inverter plate. The latest<br>
HXHCwC8WqcJoLXIC-a?dl=0<br>
ScZKWcG2ZggEALhjjZa?dl=0<br>
2718 – Inverter/Charger Model<br>
154 – Factory Version gh the label attached to the inverter plate. The latest<br>
HXHCwC8WqcJoLXIC-a?dl=0<br>
5cZKWcG2ZggEALhjjZa?dl=0<br>
2718 – Inverter/Charger Model<br>
154 – Factory Version<br>
1  $\rightarrow$  To update the inverter, it is necessary to identify which model, through the label attached to the inverter plate. The latest version will be available at the link below:

- 
- $\rightarrow$  The inverter needs to be updated INDIVIDUALLY
- $\rightarrow$  It must be connected to the batteries only
- $\rightarrow$  Inverters with different versions will not operate together

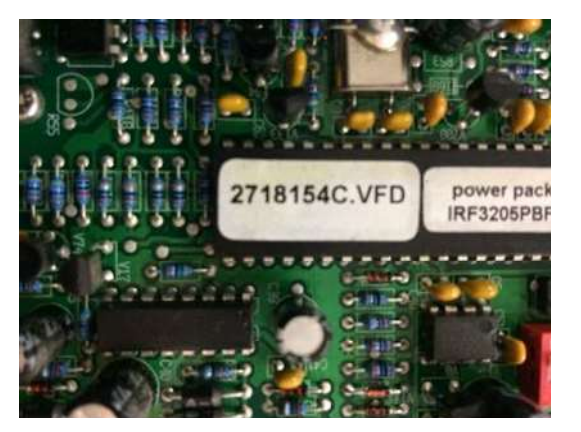

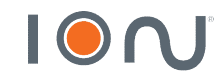

# Updating the Color Control GX<br>
Separation of the Color Control GX<br>
The Color Control GX<br>
The Color Control GX<br>
The Color Control GX<br>
The Color Control GX<br>
The Color Control GX<br>
The Color Control GX<br>
The Color Control GX<br>
T

firmware must be<br>greater than V2.42

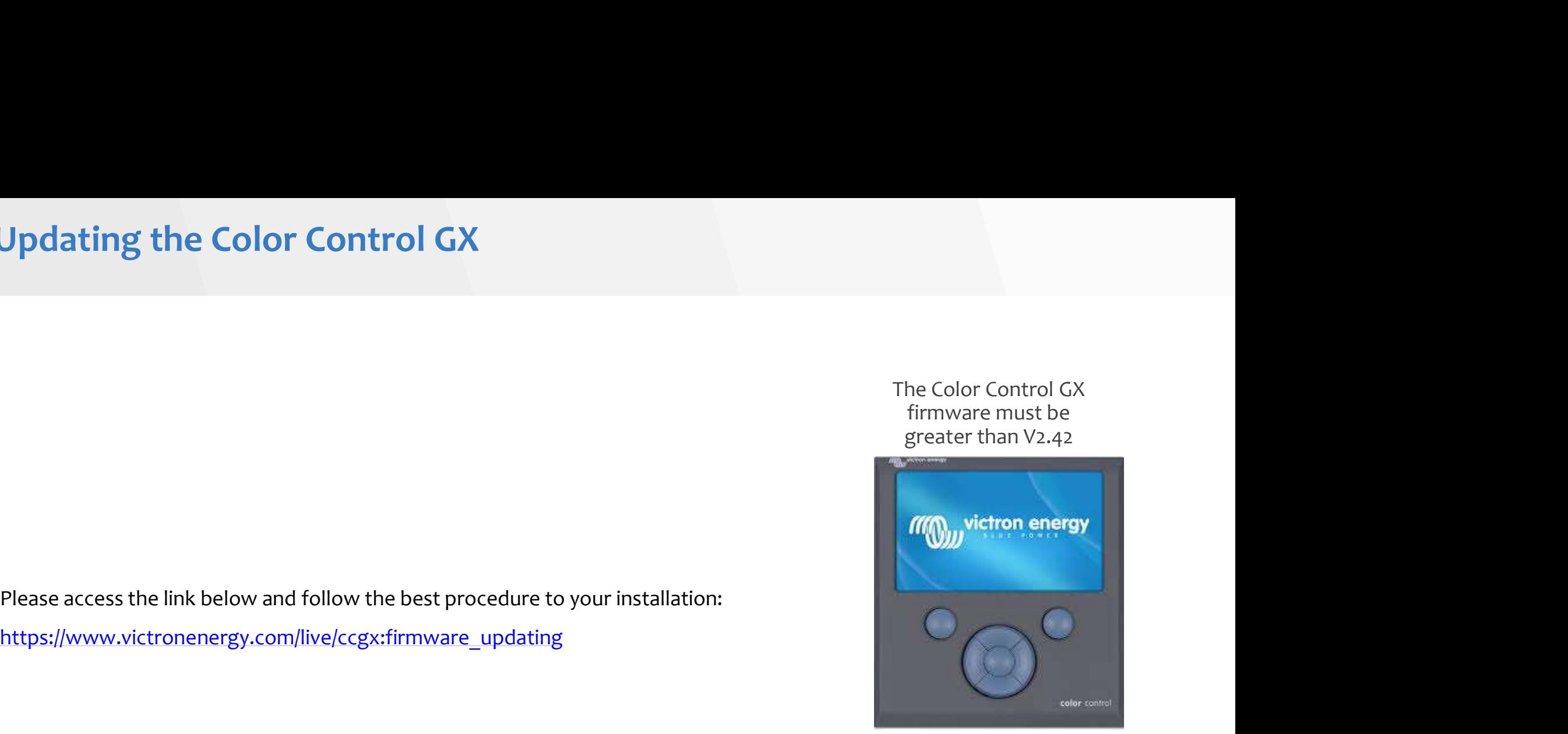

https://www.victronenergy.com/live/ccgx:firmware\_updating

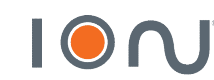

# Inverter/Charger Programming<br>After all equipment are undated and properly installed, programming for three-phase

After all equipment are updated and properly installed, programming for three-phase operation is carried out.

**Inverter/Charger Programming**<br>
After all equipment are updated and properly installed, programming for three-phase operation is carried out.<br>
→ The software used when you have more than 3 inverters Quattro or Multiplus i

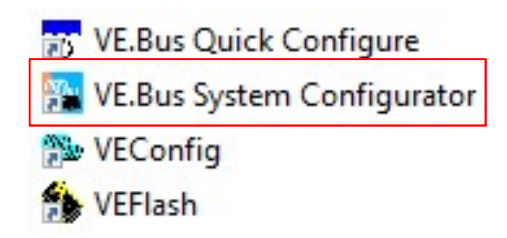

 $\rightarrow$  After establishing communication with the inverters, select the type of system operation:

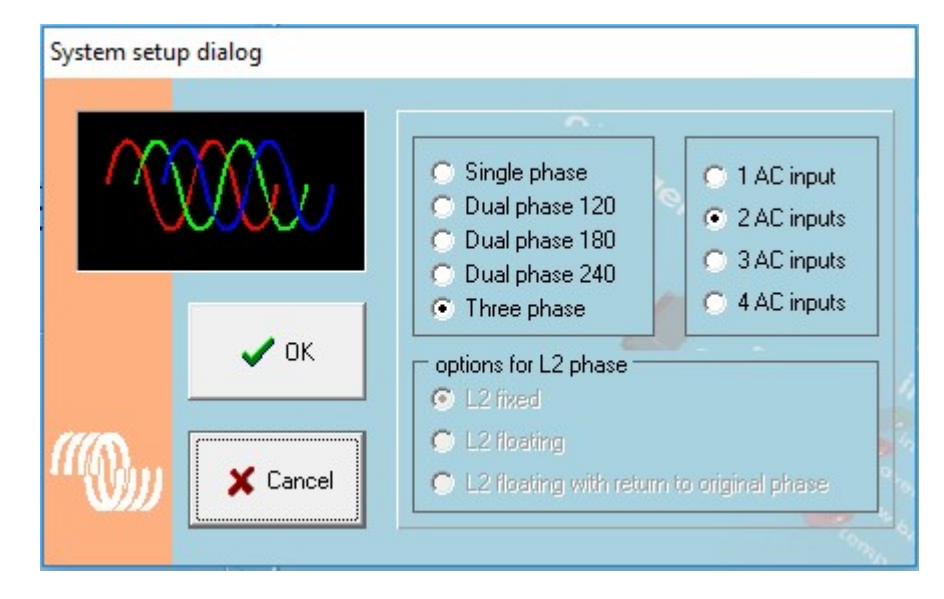

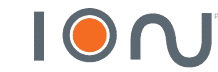

# **Inverter/Charger Programming**<br>• When selecting the three-phase system, direct the inverters to their respective phase

 $\rightarrow$  When selecting the three-phase system, direct the inverters to their respective phases.

 $\rightarrow$  After selecting the phases, check if the inverters are in the correct phases, that is, identical programming and physical system.

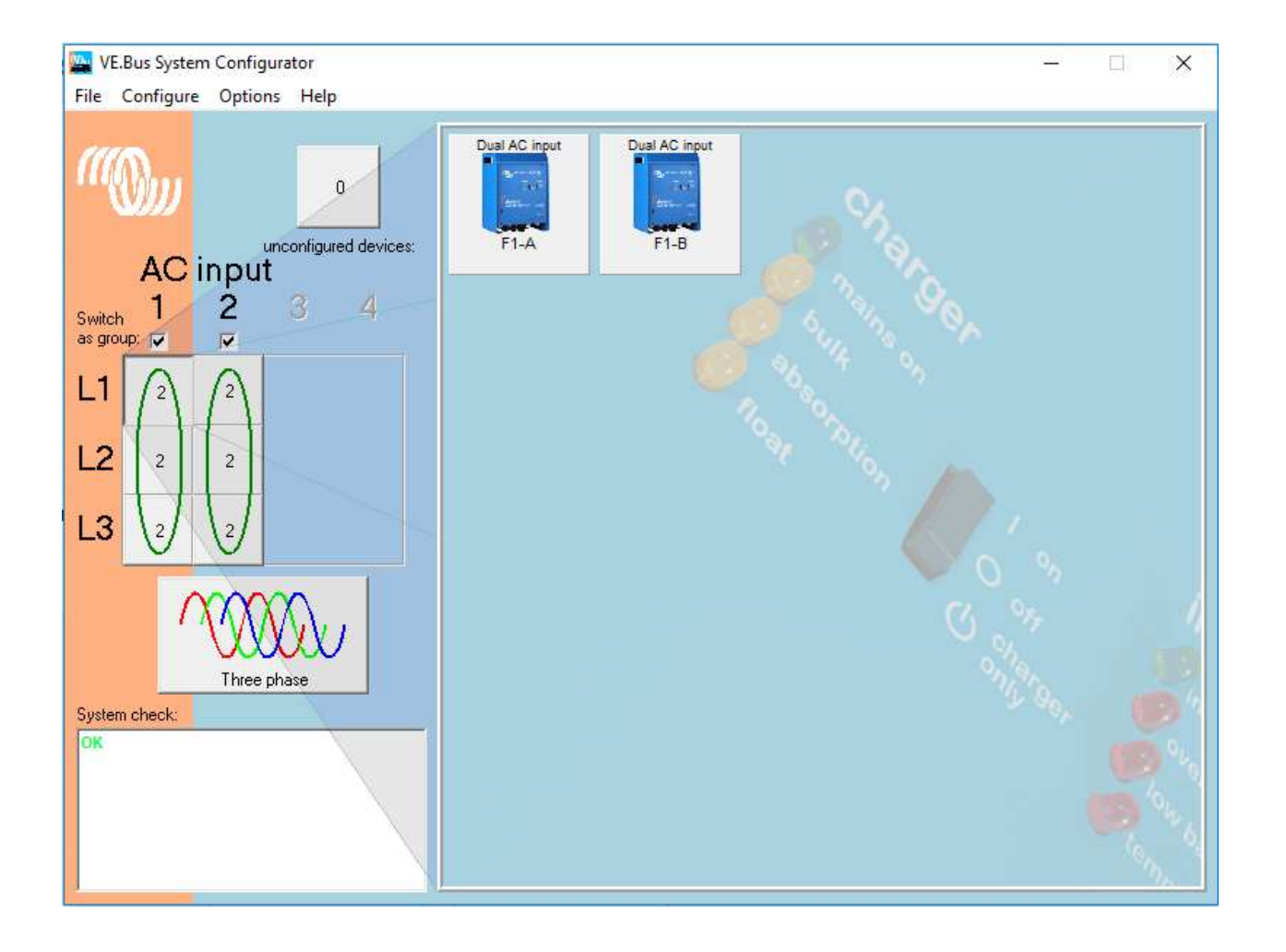

# **Inverter/Charger Programming**<br>After establishing the operating phase of each inverter, perform individual programm<br>After establishing the operating phase of each inverter, perform individual programm

- $\rightarrow$  After establishing the operating phase of each inverter, perform individual programming of the inverters.
- 

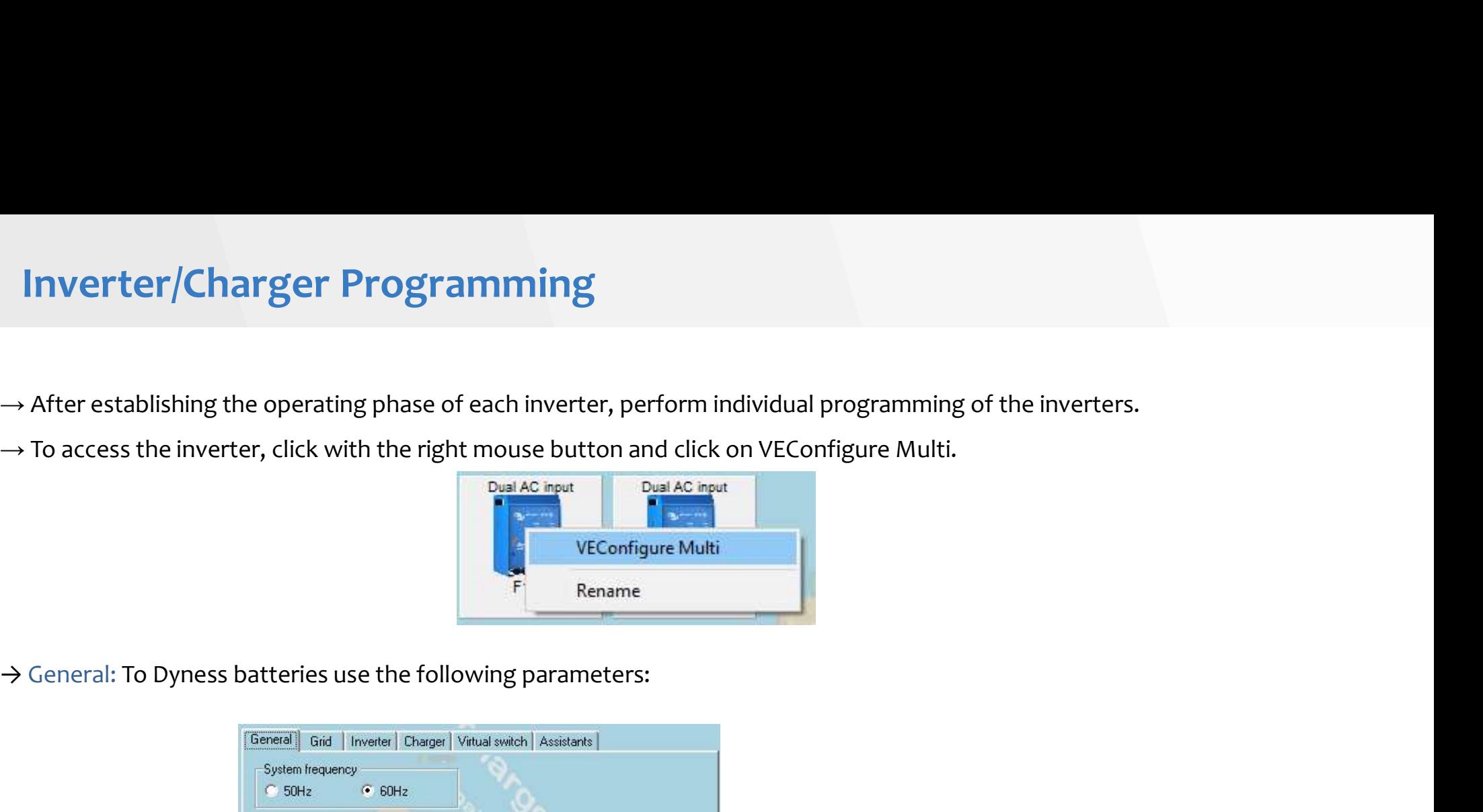

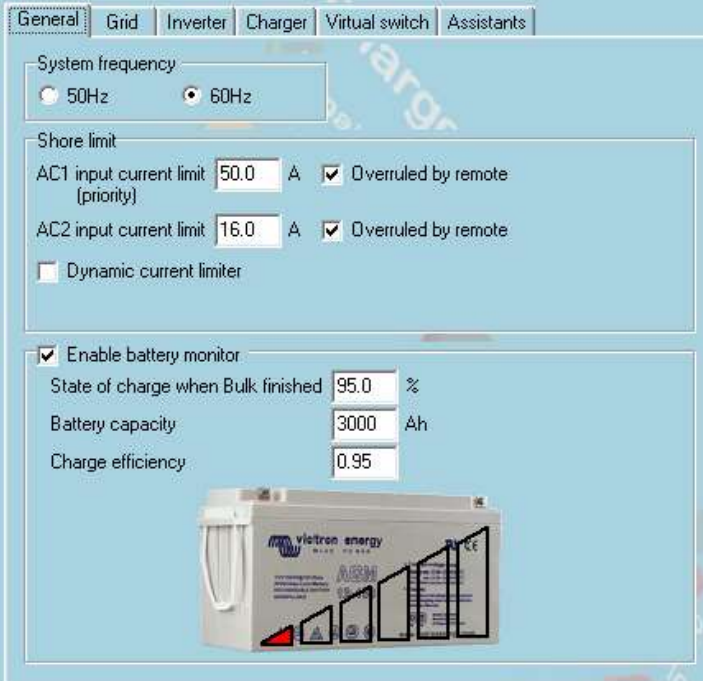

- 
- State of charge when Bulk finished  $\rightarrow$  95%<br>• Battery capacity  $\rightarrow$  According to the capacity of the<br>installed battery bank (Verify on battery datasheet)<br>• Charge efficiency  $\rightarrow$  0.95 • State of charge when Bulk finished  $\rightarrow$  95%<br>• Battery capacity  $\rightarrow$  According to the capacity of the<br>installed battery bank (Verify on battery datasheet)<br>• Charge efficiency  $\rightarrow$  0.95 State of charge when Bulk finished  $\rightarrow$  95%<br>Battery capacity  $\rightarrow$  According to the capacity of the<br>installed battery bank (Verify on battery datasheet)<br>Charge efficiency  $\rightarrow$  0.95
- Charge efficiency  $\rightarrow$  0.95

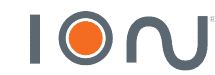

 $\rightarrow$  Grid:

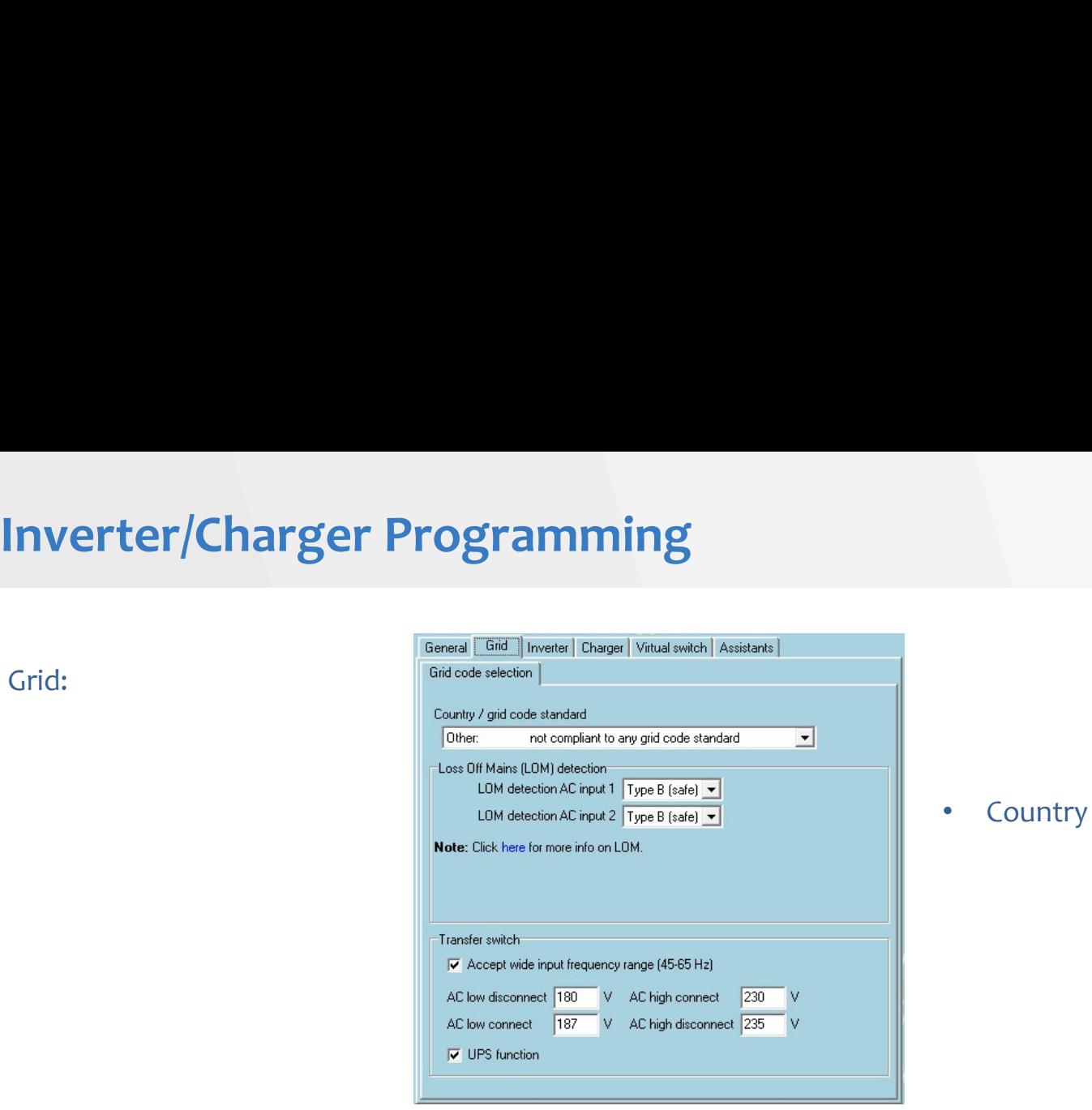

## → Inverter:

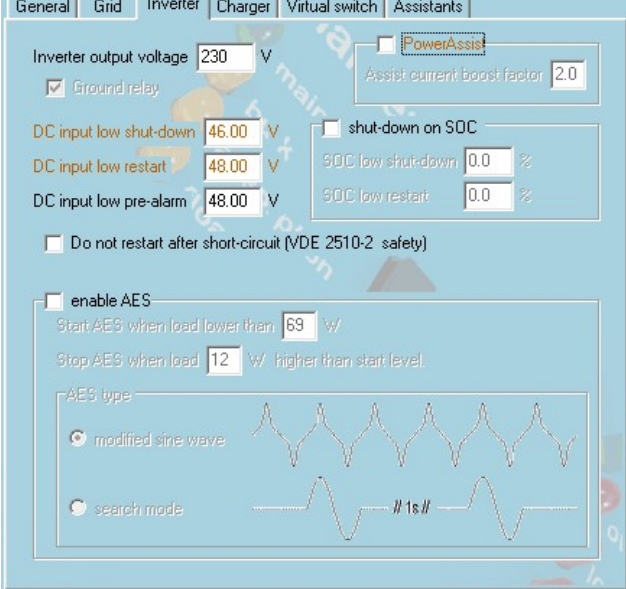

- Country / grid code standard  $\rightarrow$  Select 'Other'
- DC input low shut-down  $\rightarrow$  46V<br>• DC input low restart  $\rightarrow$  48V<br>• DC input low restart  $\rightarrow$  48V • DC input low shut-down  $\rightarrow$  46V<br>• DC input low restart  $\rightarrow$  48V<br>• DC input low pre-alarm  $\rightarrow$  48V • DC input low shut-down  $\rightarrow$  46V<br>
• DC input low restart  $\rightarrow$  48V<br>
• DC input low pre-alarm  $\rightarrow$  48V
- 
- 

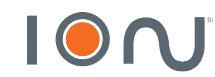

# Inverter/Charger Programming<br>
Charger:

## → Charger:

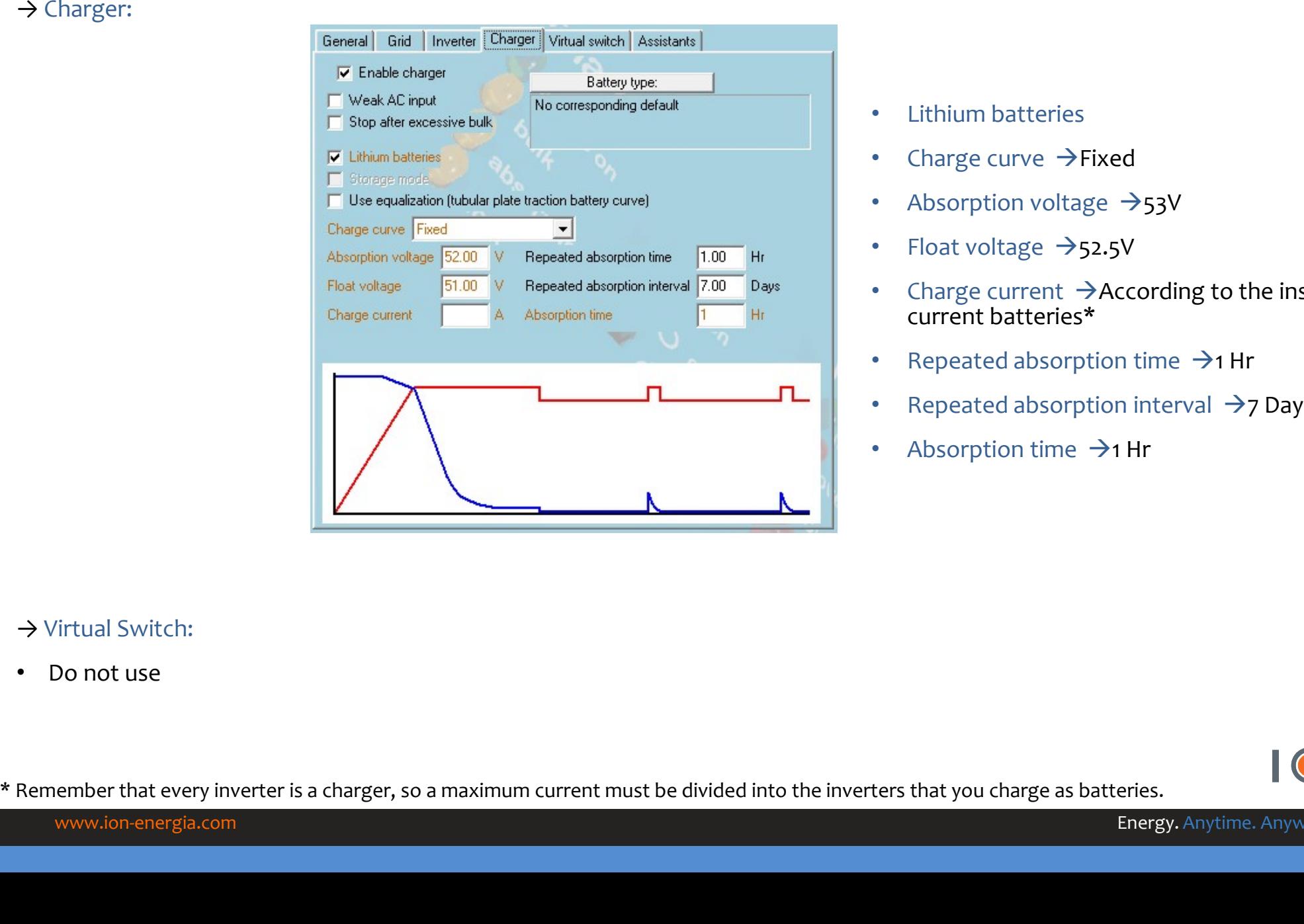

- Lithium batteries
- Charge curve  $\rightarrow$  Fixed
- Absorption voltage  $\rightarrow$ 53V
- Float voltage  $\rightarrow$  52.5V
- Charge current  $\rightarrow$  According to the installed current batteries\*
- Repeated absorption time  $\rightarrow$ 1 Hr
- Repeated absorption interval  $\rightarrow$  7 Days
- Absorption time  $\rightarrow$ 1 Hr

## → Virtual Switch:

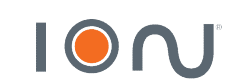

# **Inverter/Charger Programming**<br>
Assistants:<br>
Add assistant → All assistants → ESS (Energy Storage System)

## $\rightarrow$  Assistants:

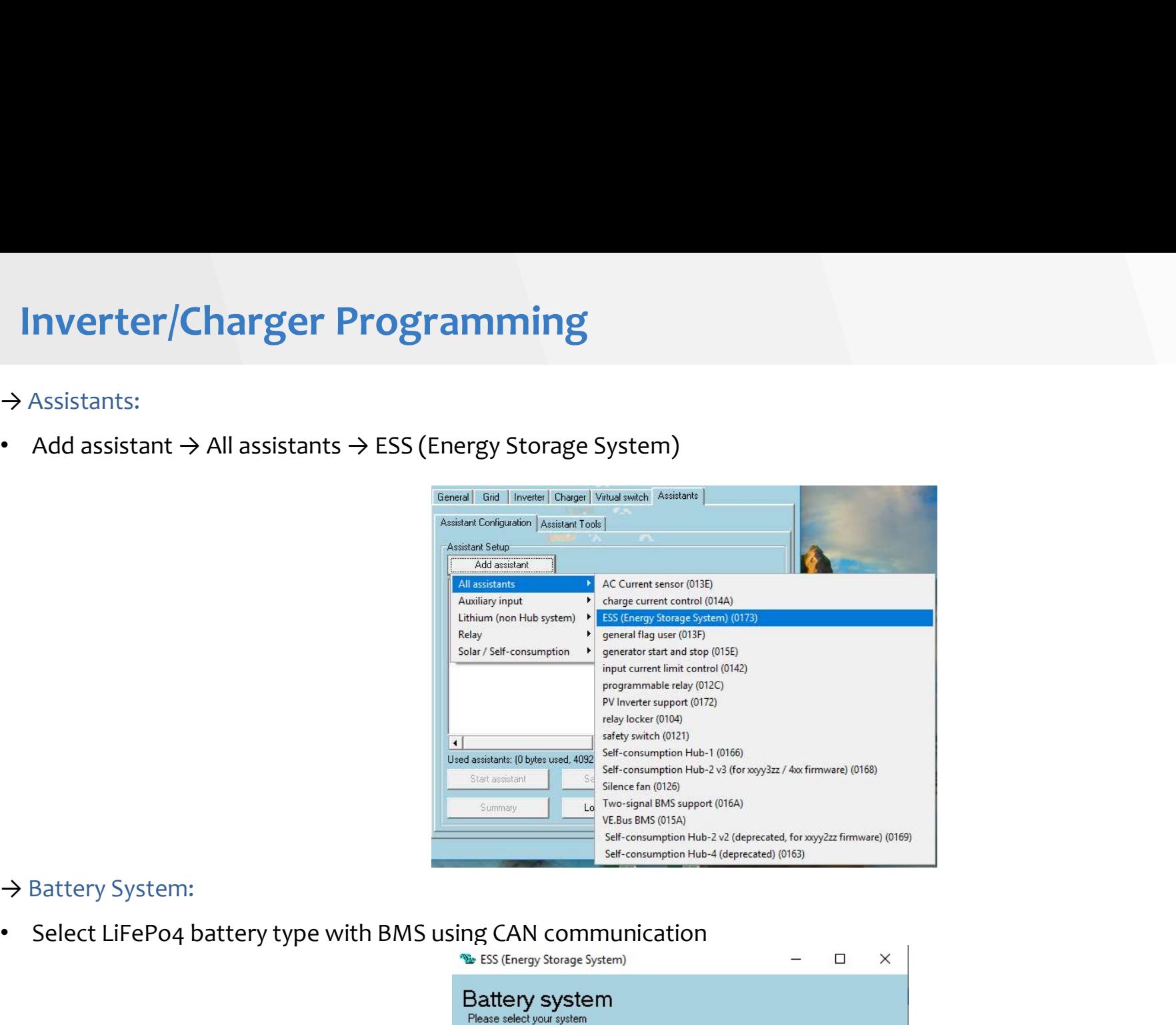

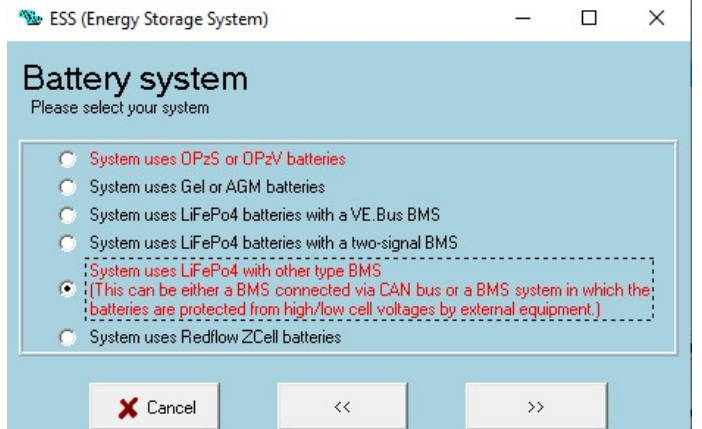

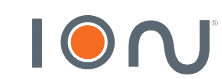

# **Inverter/Charger Programming**<br>Battery capacity:<br>Fill according to the seat capacity of your facility

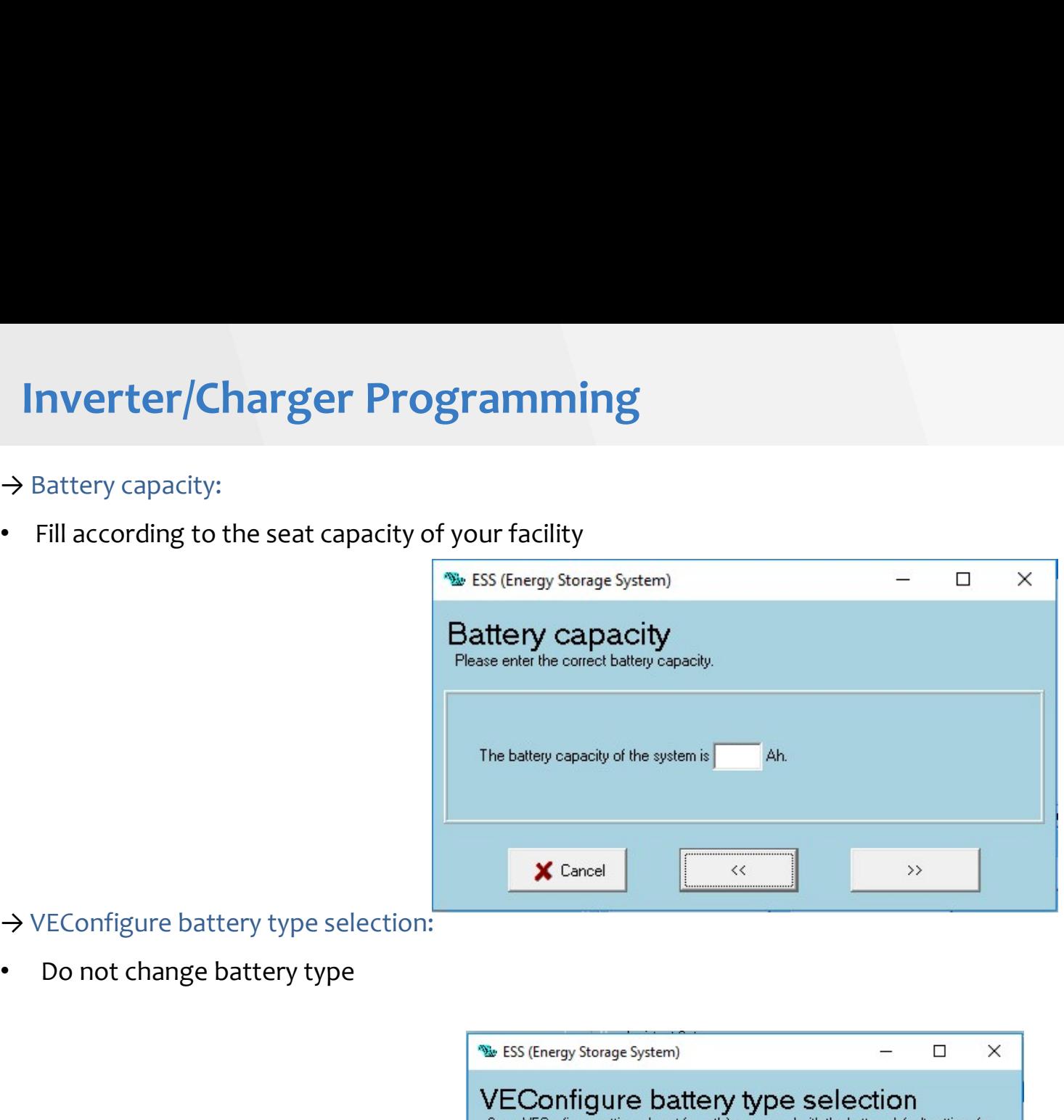

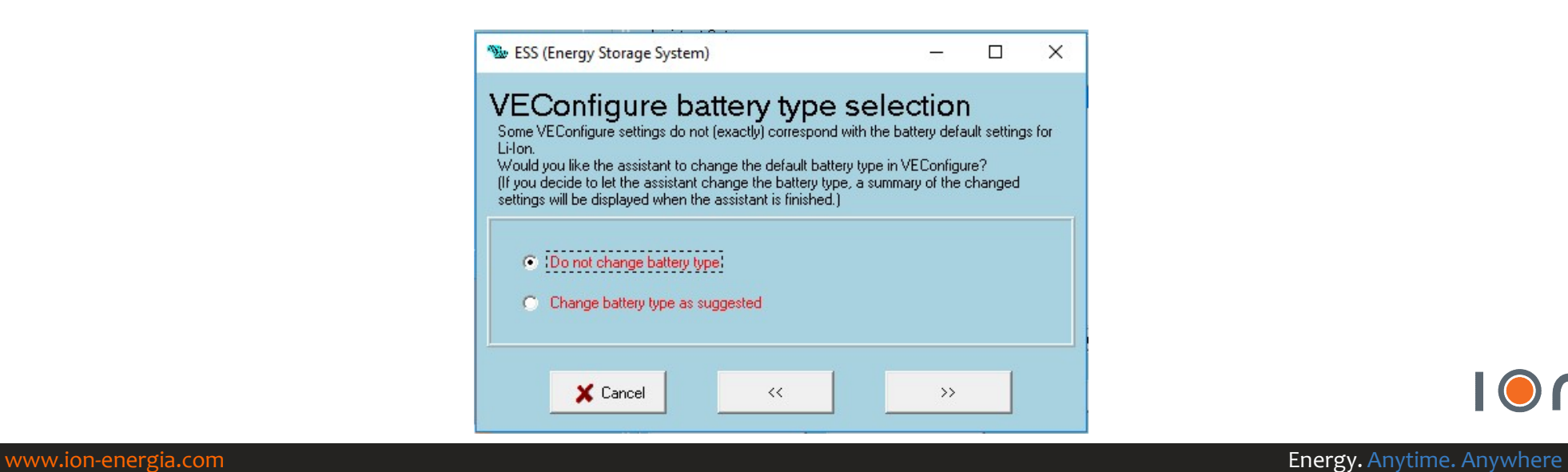

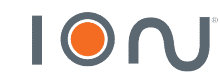

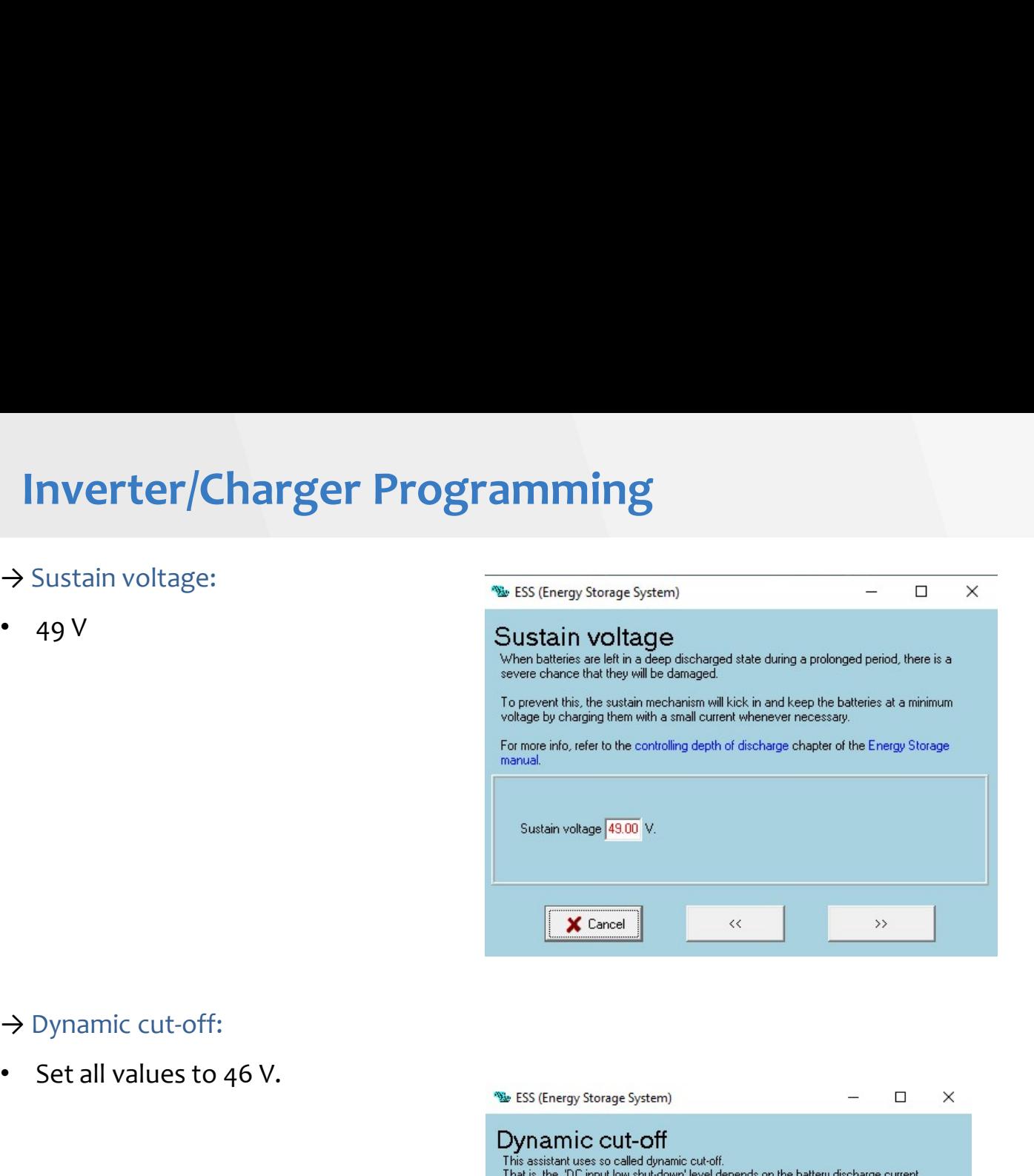

- 
- 

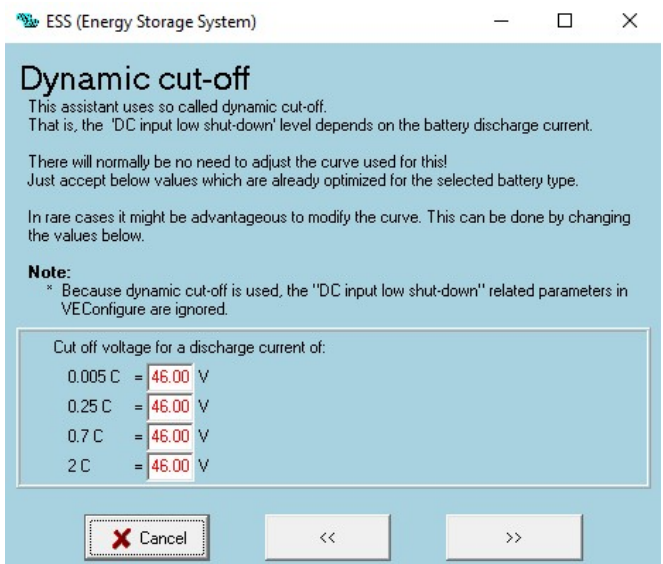

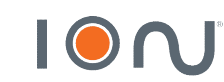

# **Inverter/Charger Programming**<br>Restart offset:<br>Inverting is allowed again when voltage rises 1,2 V above cut-off.

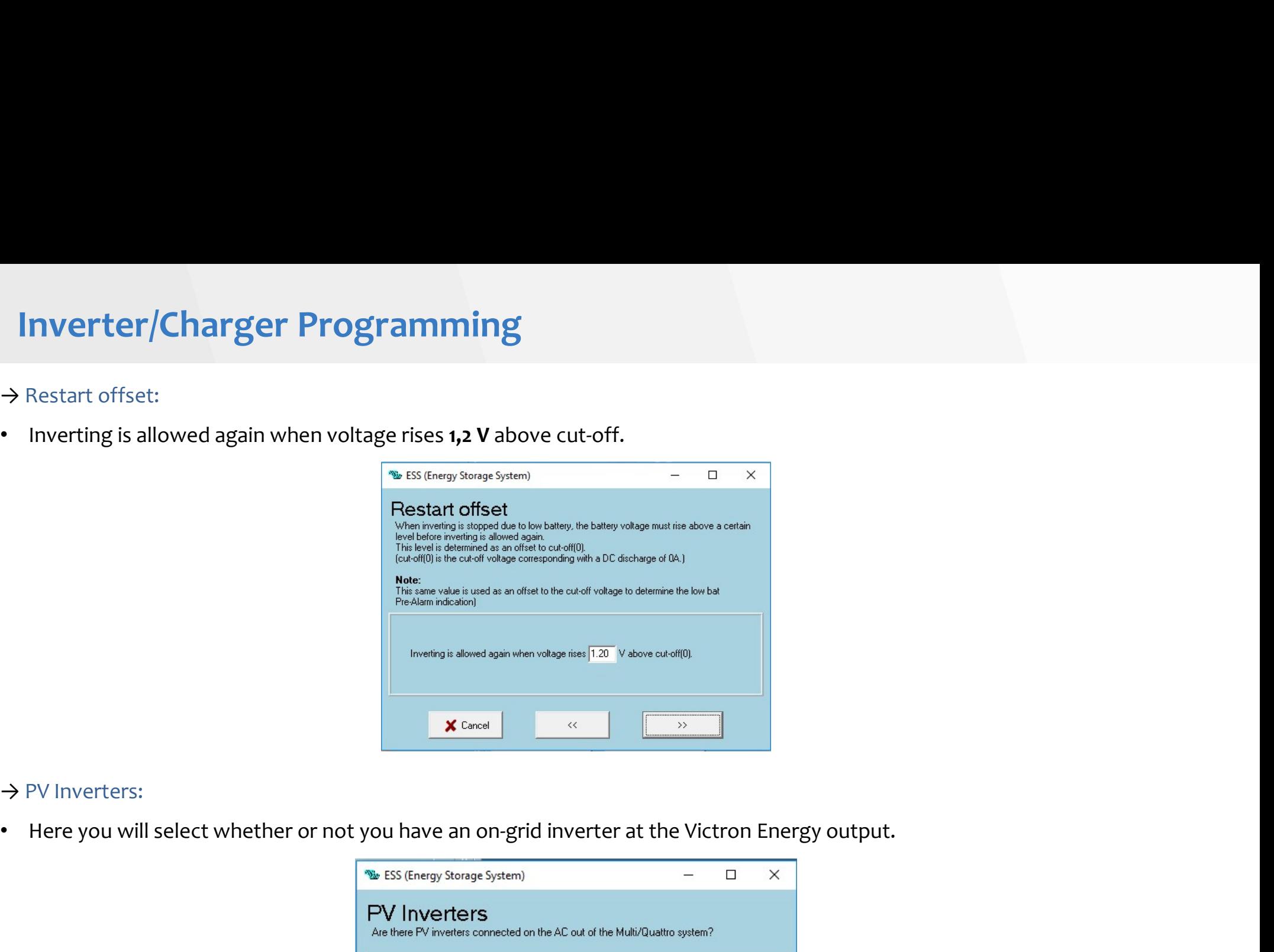

## → PV Inverters:

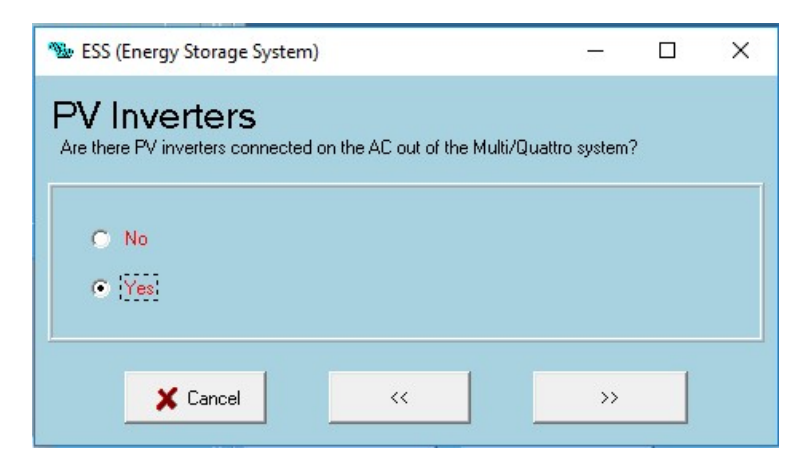

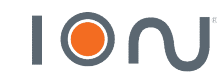

# Inverter/Charger Programming<br>Frequencies:<br>60,20 Hz **Rec** (Energy Storage System)  $\begin{bmatrix} \frac{1}{2} & \frac{1}{2} & \frac{1}{2} & \frac{1}{2} \\ \frac{1}{2} & \frac{1}{2} & \frac{1}{2} & \frac{1}{2} \\ \frac{1}{2} & \frac{1}{2} & \frac{1}{2} & \frac{1}{2} \end{bmatrix}$

## $\rightarrow$  Frequencies:

- 
- 
- 

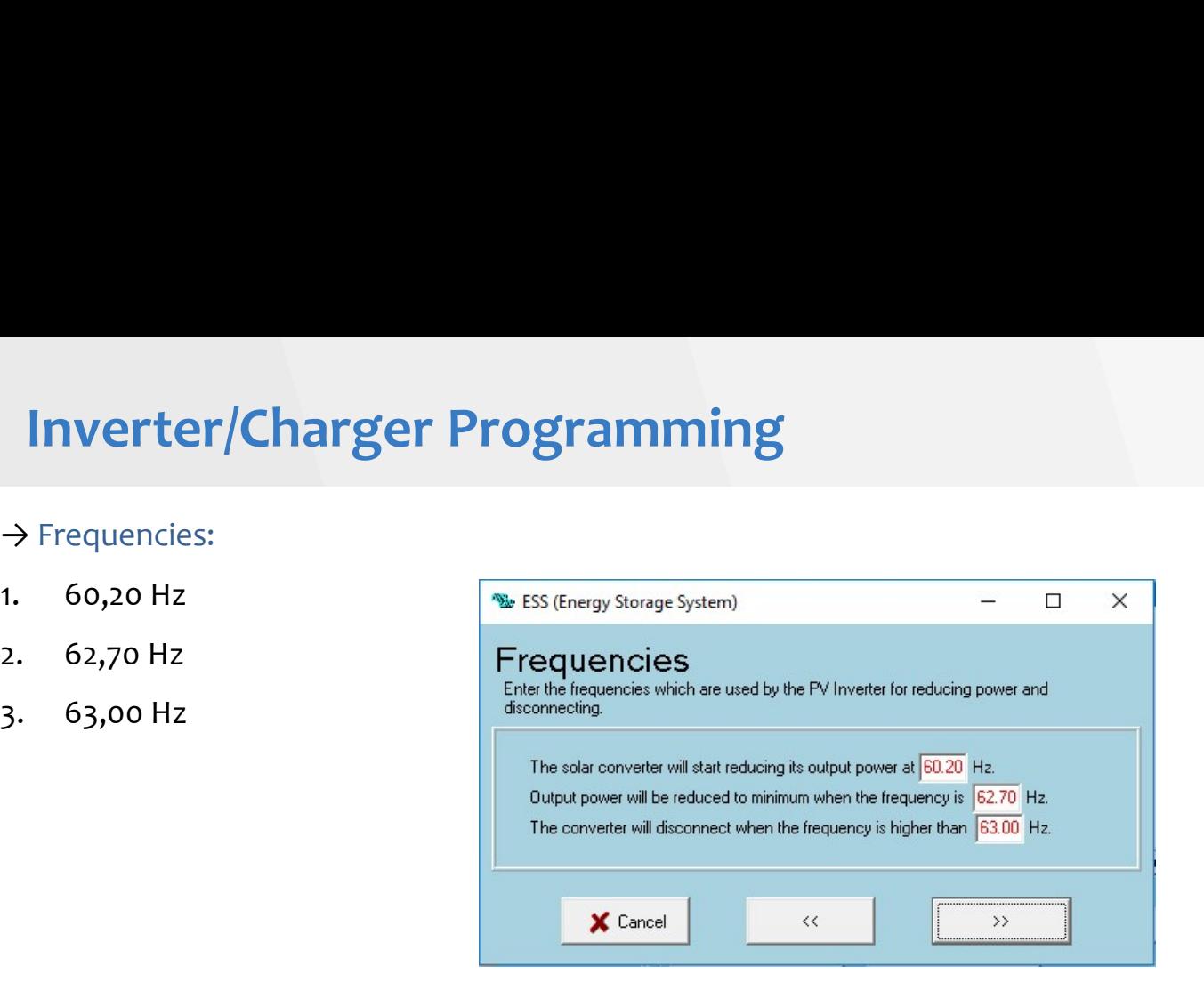

## $\rightarrow$  Total solar power:

• Configure total power of photovoltaic modules and on-grid inverter

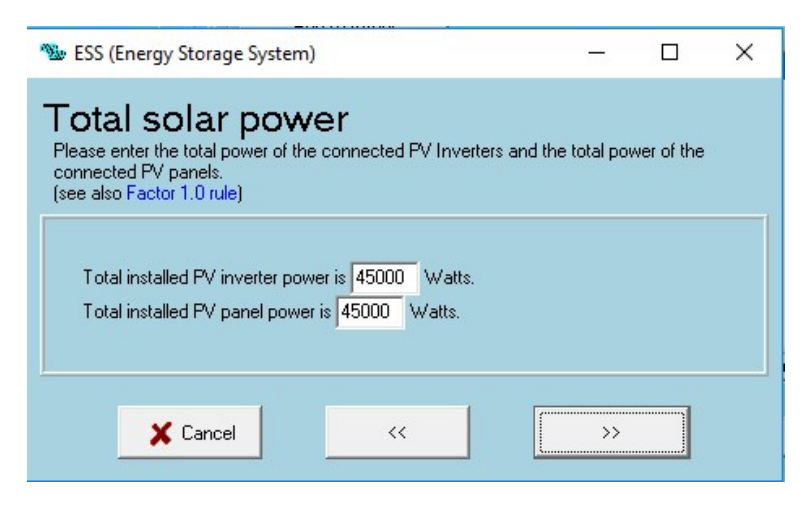

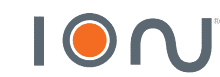

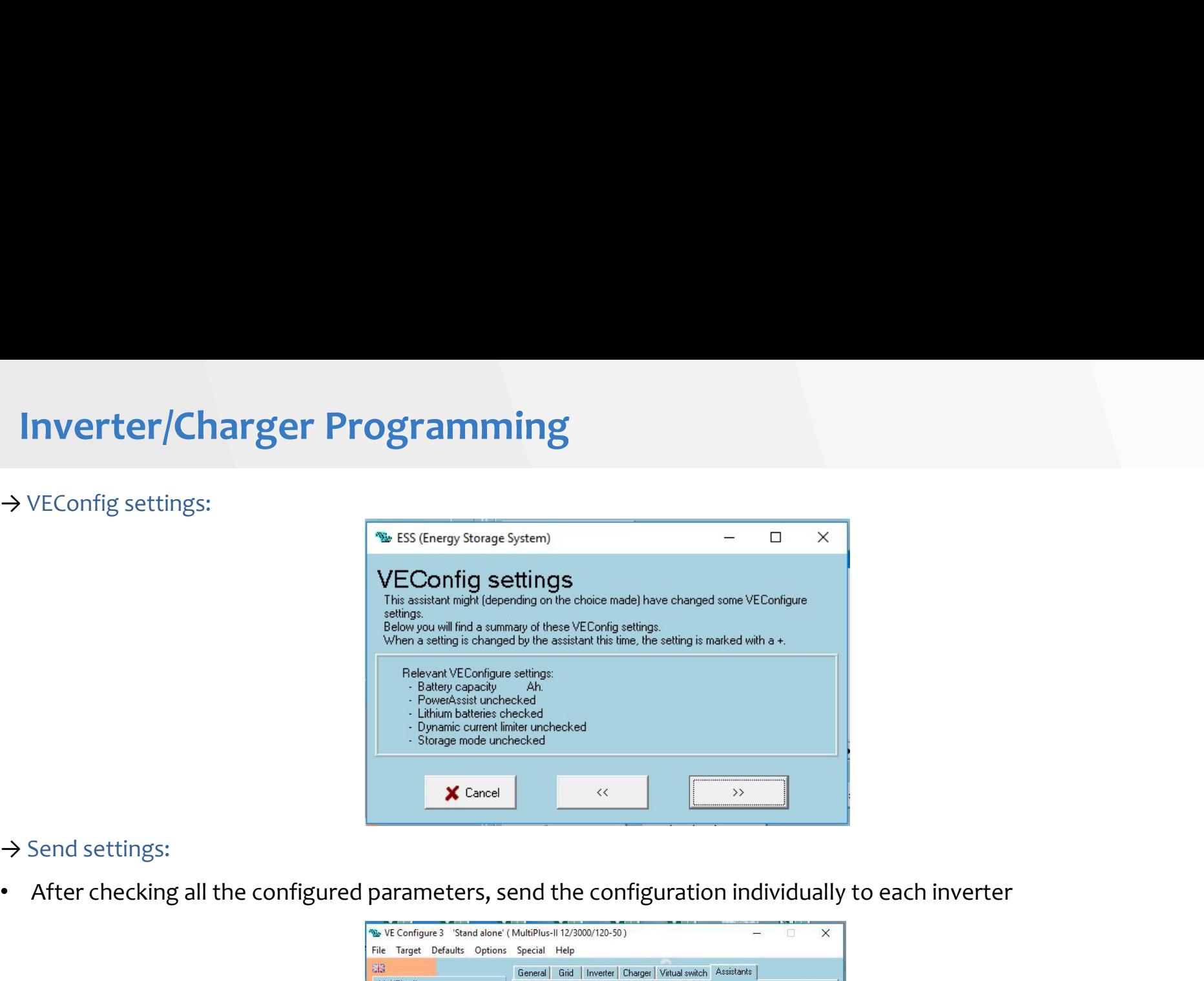

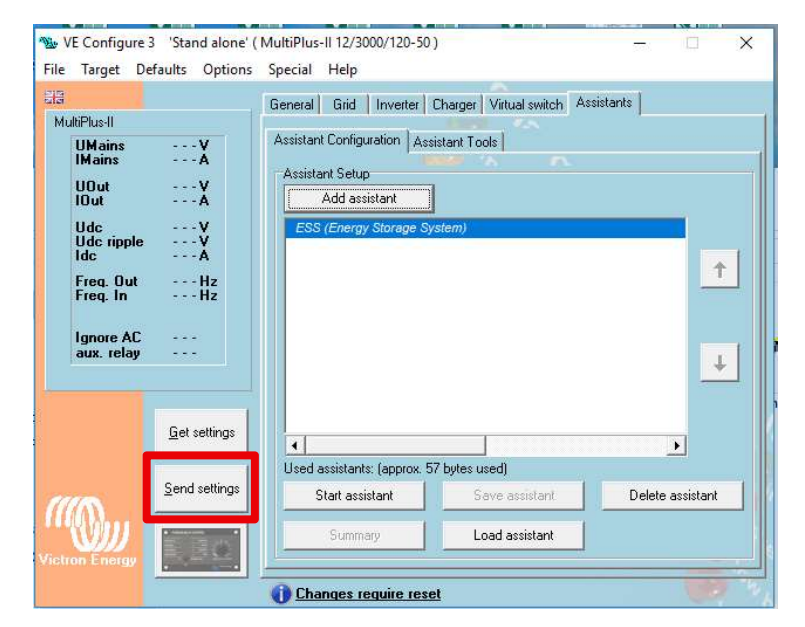

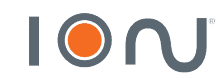

# Programming Color Control GX<br>→ On Color Control GX:<br>→ On Color Control GX:

- 
- 

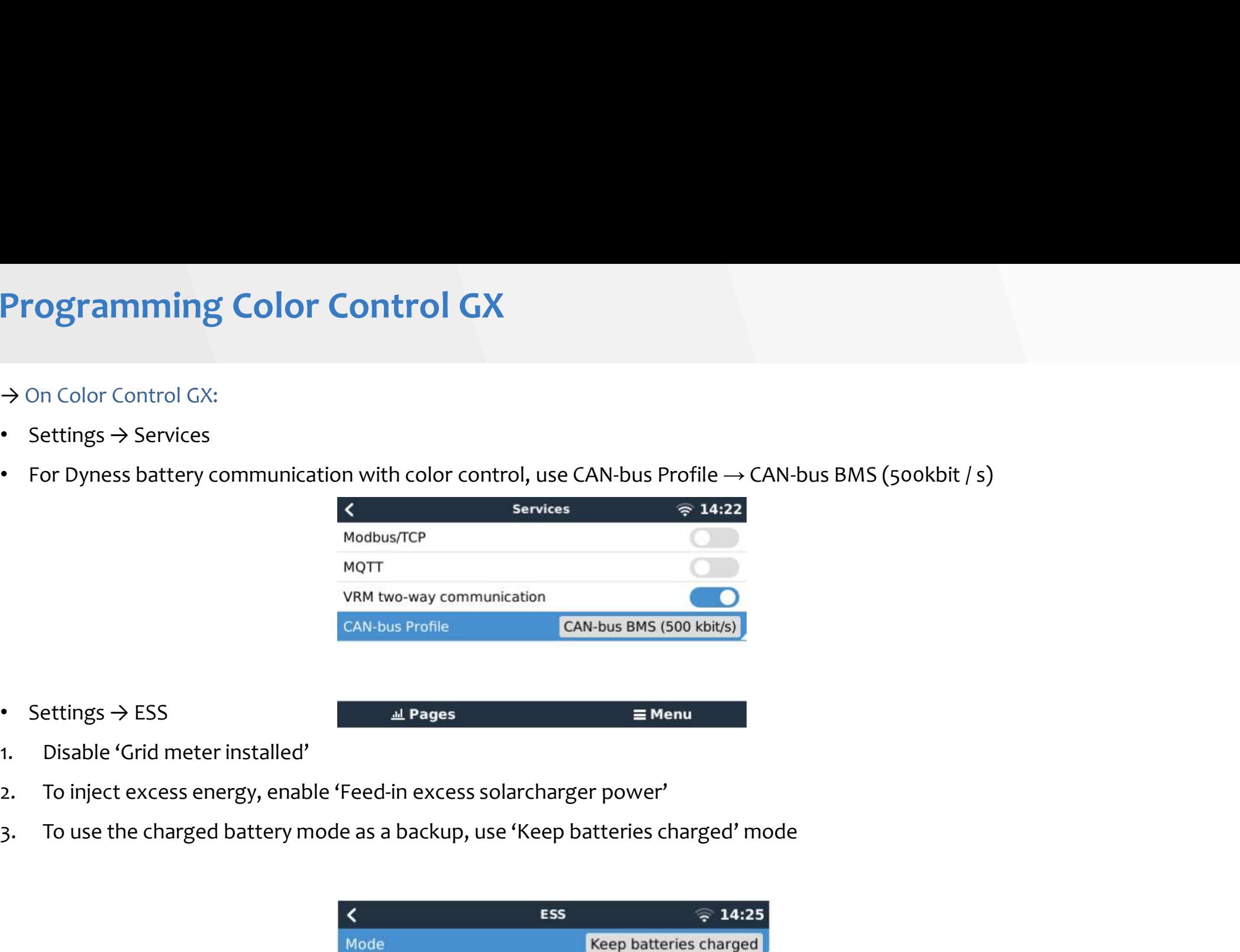

• Settings → ESS

- 
- 
- 

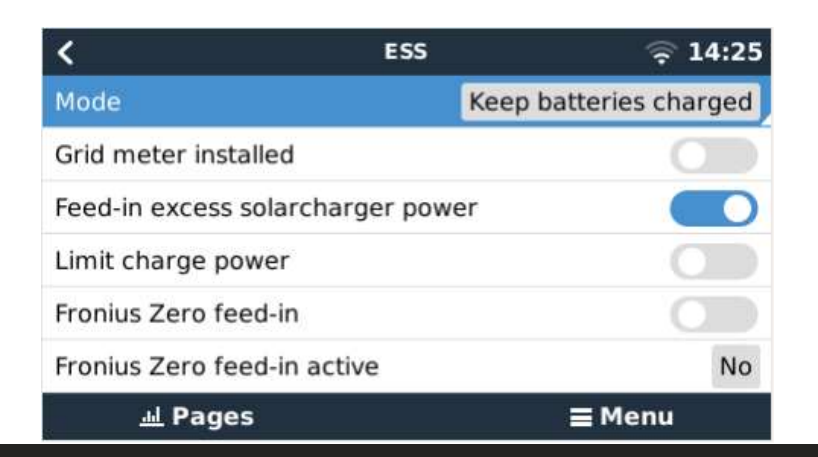

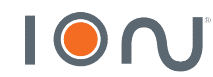

## Programming Color Control GX<br>→ No Color Control GX:<br>→ Setting > Setting Star Programming Color Control GX<br>→ No Color Control GX:<br>• Settings → System Setup<br>• Set Dyness as 'Battery Monitor'.

- 
- 
- 

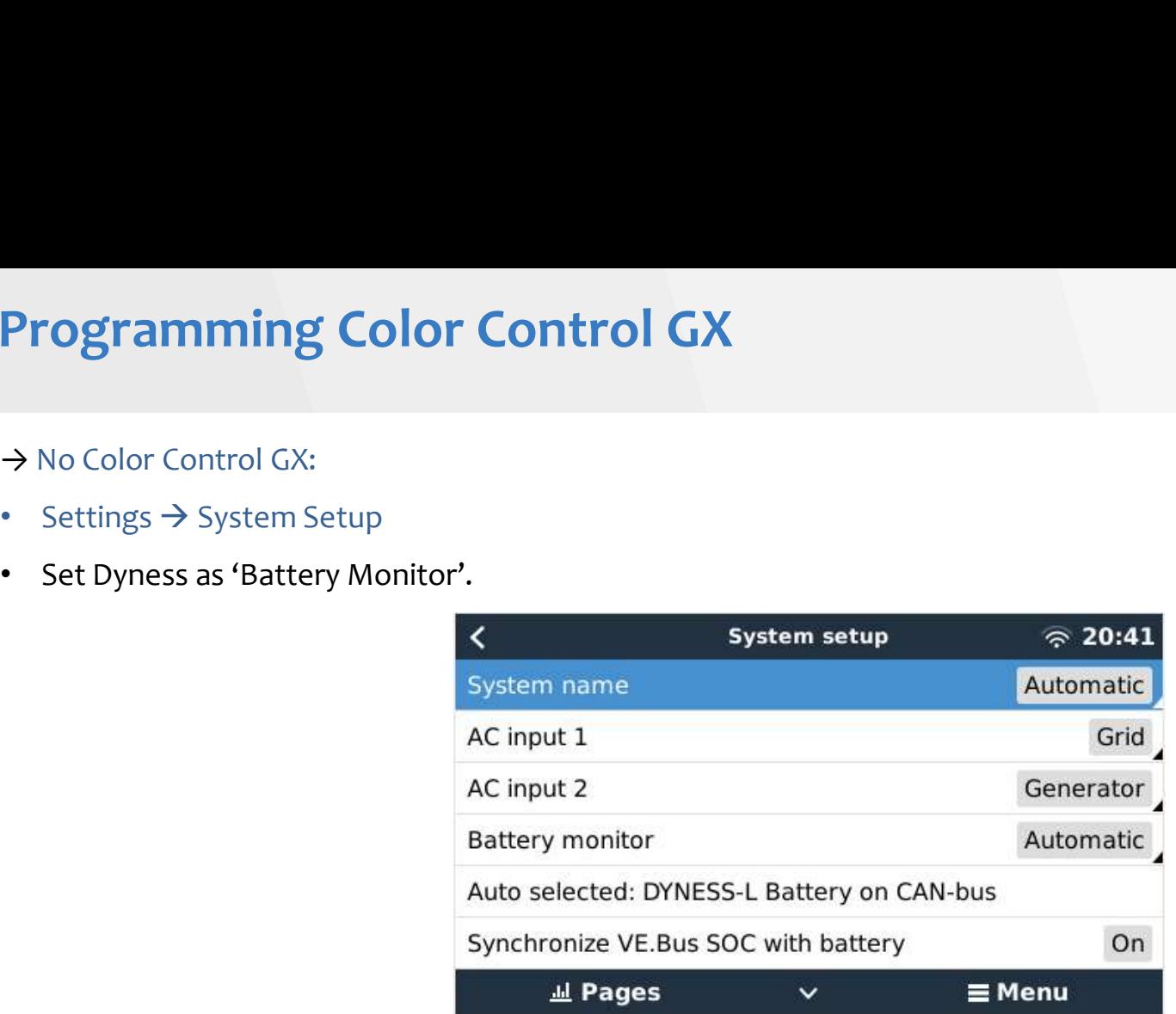

- Settings  $\rightarrow$  DVCC Activate:
	- DVCC
	- Limit charge current: 25A×B4850 QTY or 35A×B3 QTY

• Turn off:

 SVS STS

SCS

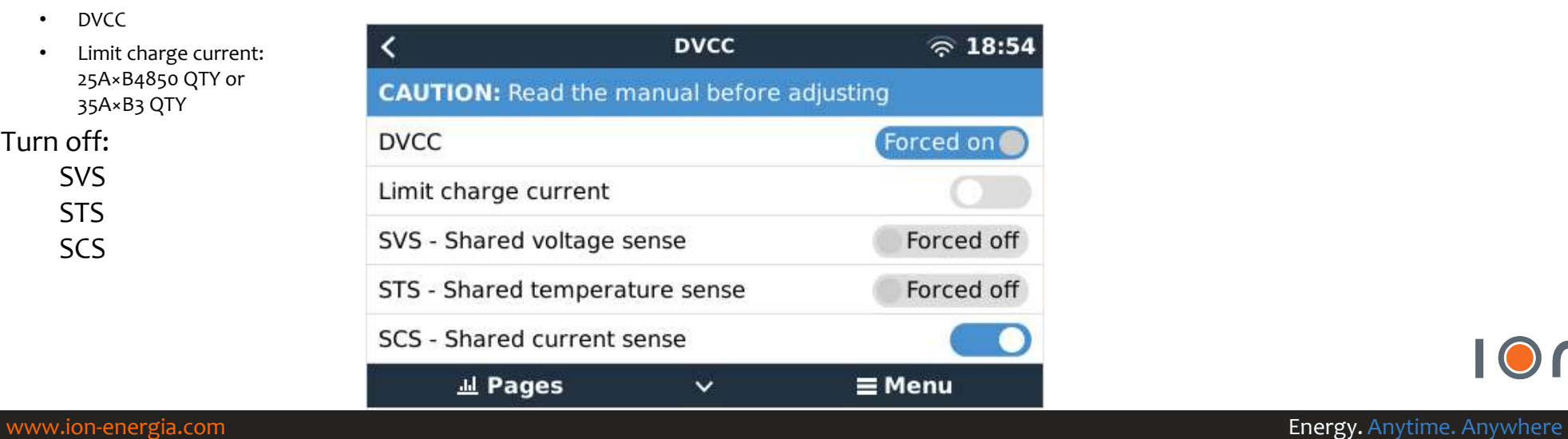

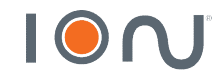

# Programming Color Control GX<br>→ No Color Control GX:<br>→ Setting > N'Appertence

- 
- Programming Color Control GX<br>→ No Color Control GX:<br>• Settings → PV Inverters<br>• For communication with a Fronius inverter, just both be connected to the<br>inverters' **•** For communication with a Fronius inverter, just both be connected to the same ethernet network, and find in 'Find PV<br>
• Settings → PV Inverters<br>
• For communication with a Fronius inverter, just both be connected to t inverters'

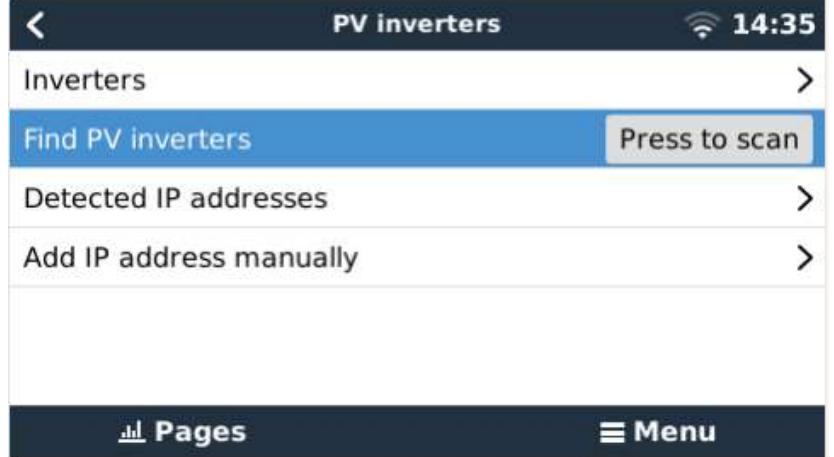

## • Menu

• After establishing the communication with all equipment, all should appear in 'Device List'.

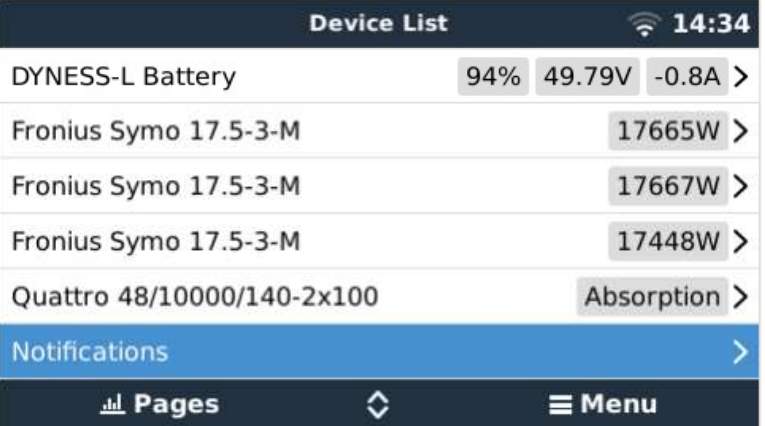

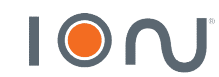

# Remote Access – VRM<br> $\rightarrow$  Color Control GX:<br>a compatible relax central or the internet sith paris rabbe consider the set

- → Color Control GX:<br>• Connect the color control on the internet, either via cable or wifi. If you want to use wifi, use the USB adapter model RALINK<br>• Settings → Remote console → Disable password check<br>• Settings → Remote TECH RT5370. • Color Control GX:<br>• Connect the color control on the internet, either via cable or wifi. If you want to use wifi, use the USB ac<br>• Settings → Remote console → Disable password check<br>• Then, enable the option 'Enable on
- 
- 

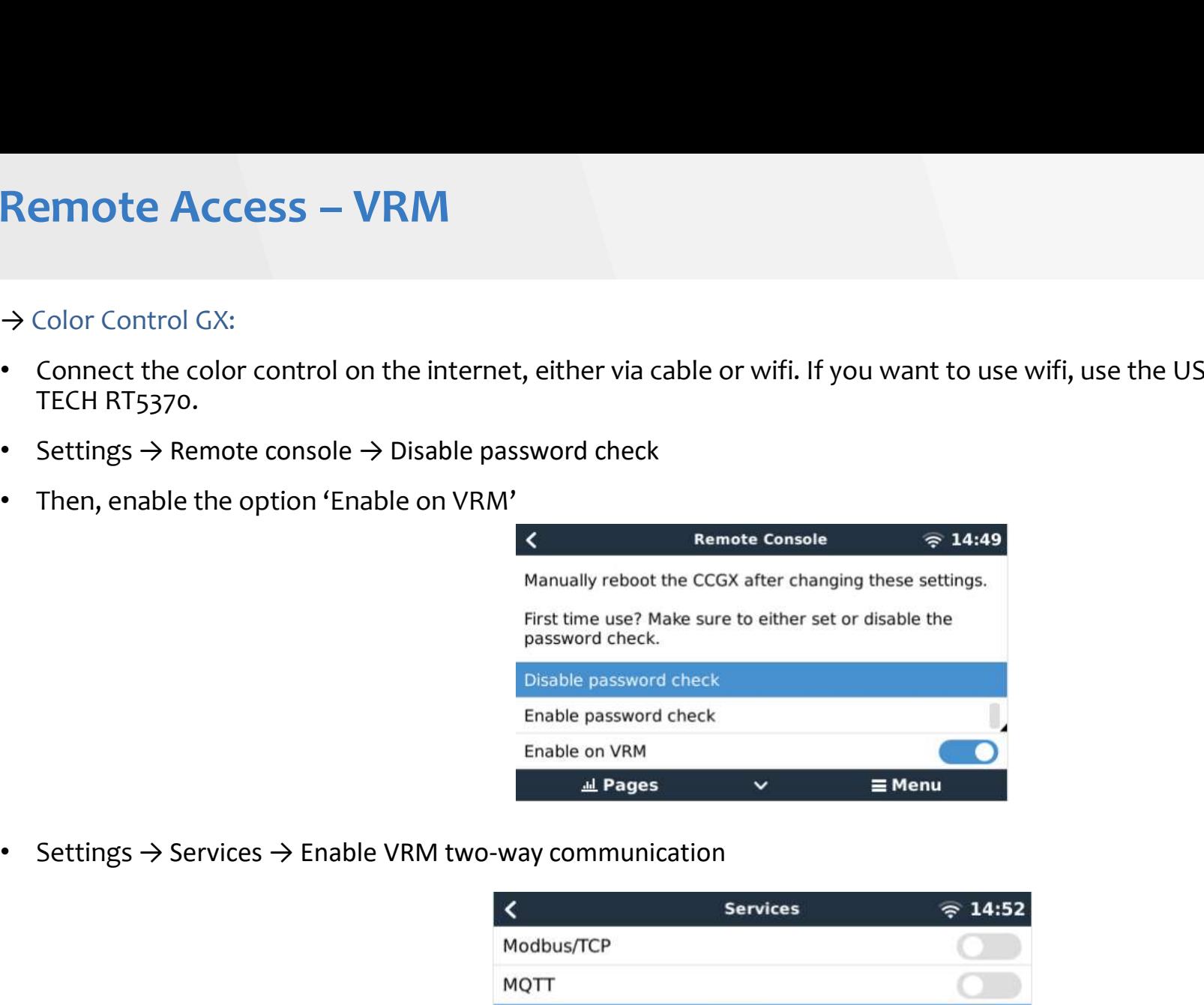

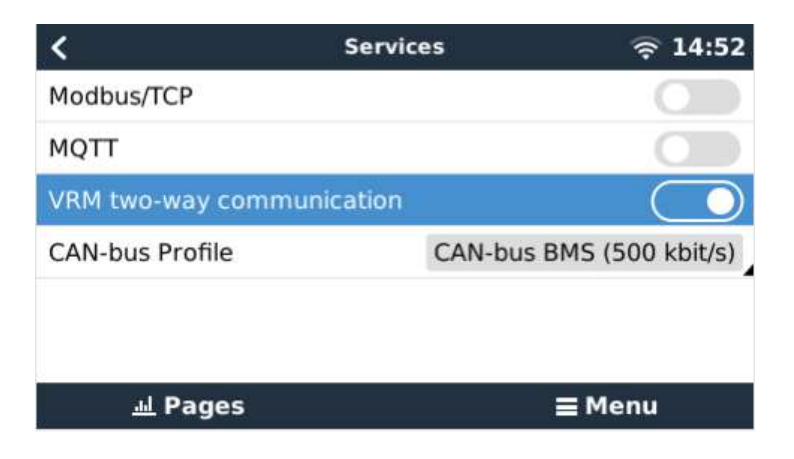

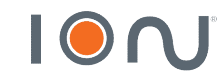

Remote Access – VRM<br>• To connect the system to remote access, create a free account at the link below. The application available on Android and iOS. • To connect the system to remote access, create a free account at the link below. The same can be accessed later by the application available on Android and iOS.

## https://vrm.victronenergy.com/landingpage

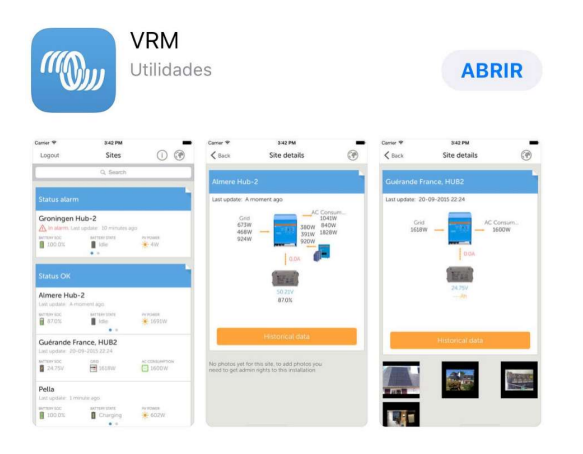

• To add the installation, select the type of device you are using

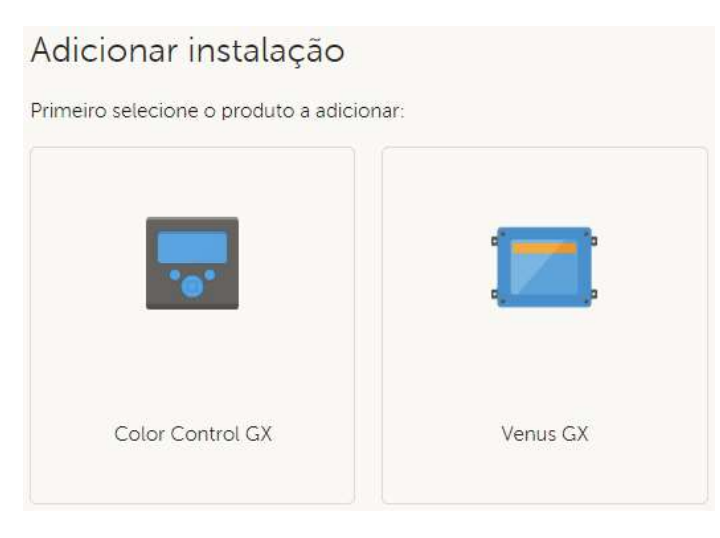

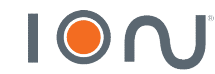

# Remote Access – VRM<br>  $\rightarrow$  On Color Control GX:<br>  $\rightarrow$  You call be asked for the YPM Bertal ID which is found in Settings – YPM andines

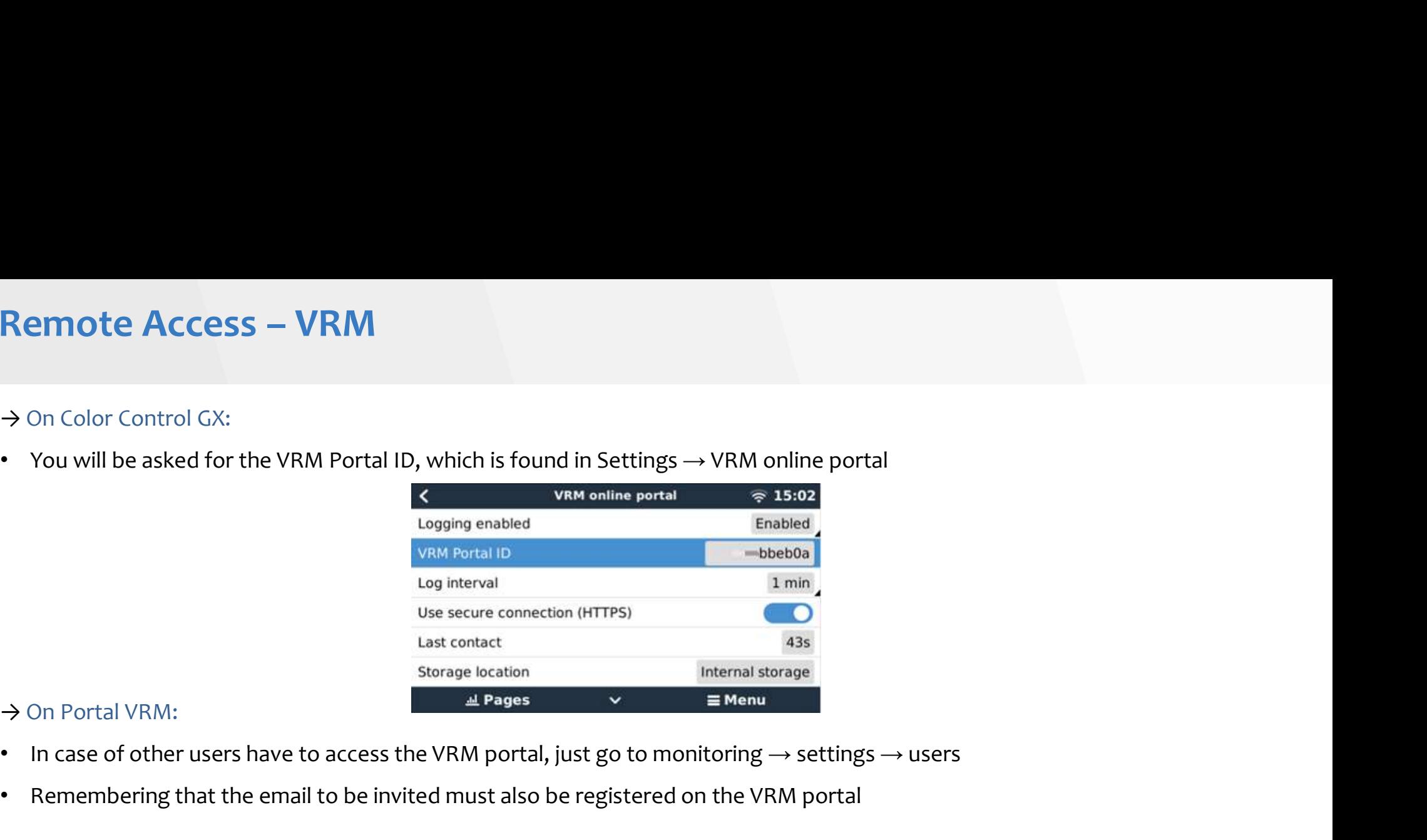

- 
- Remembering that the email to be invited must also be registered on the VRM portal

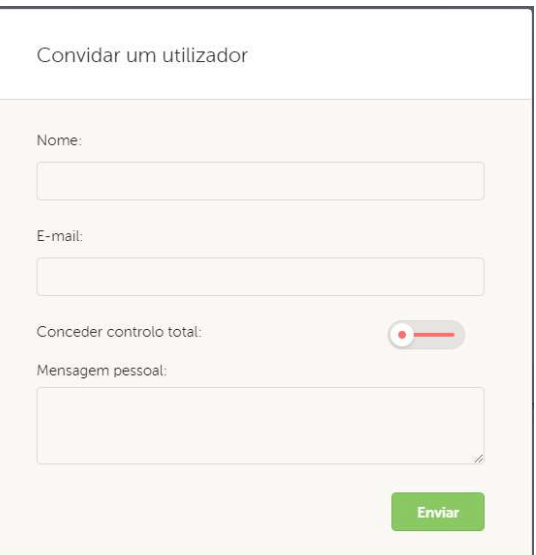

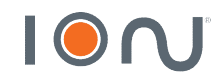

# Remote Access – VRM<br>→ Completed

→ Completed

## Status do sistema no VRM

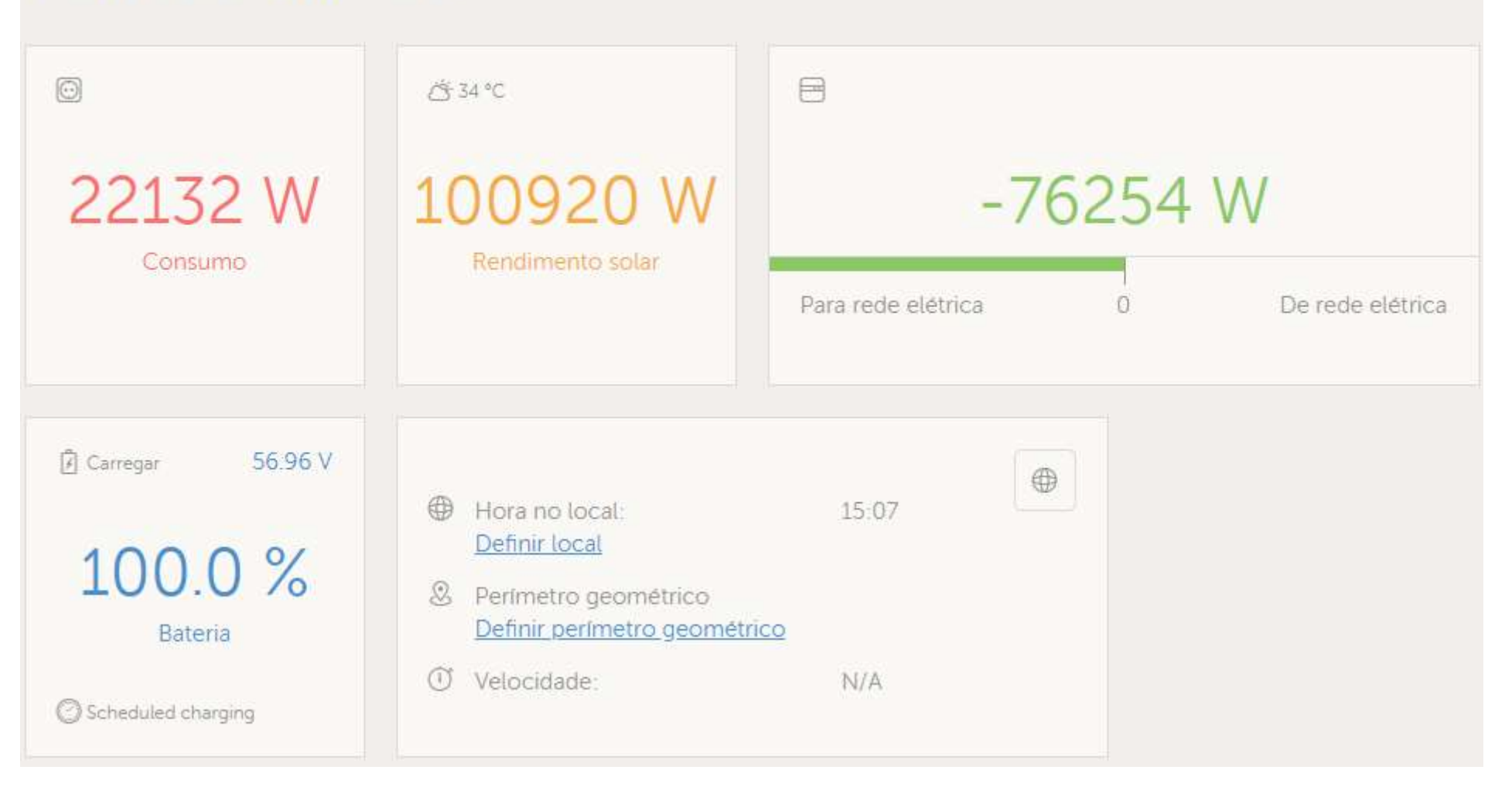

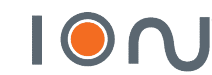

## ION n e r g i a  $\overline{e}$

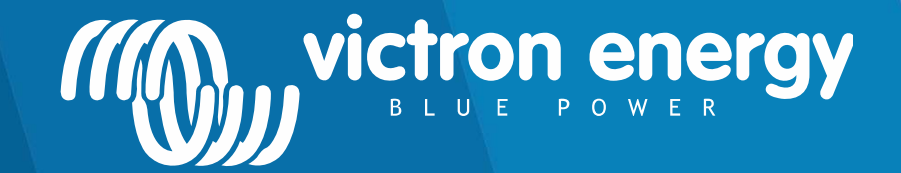

www.ion-energia.com **Energy.** Anytime. Anywhere

## THANK YOU!

victronenergy@ion-energia.com 15 3023 7799